# Elektronisch versturen van recepten

Vanuit Promedico-ASP kunnen recepten elektronisch verstuurd worden naar de apotheken. Er zijn 3 functies binnen Promedico-ASP gerelateerd aan het uitschrijven en herhalen van medicatie. Om het verloop van het elektronisch versturen goed te laten verlopen, dienen de medewerkers de juiste functie(s) toegekend te hebben aan zijn/haar rol.

In deze handleiding zullen we de volgende onderwerpen behandelen:

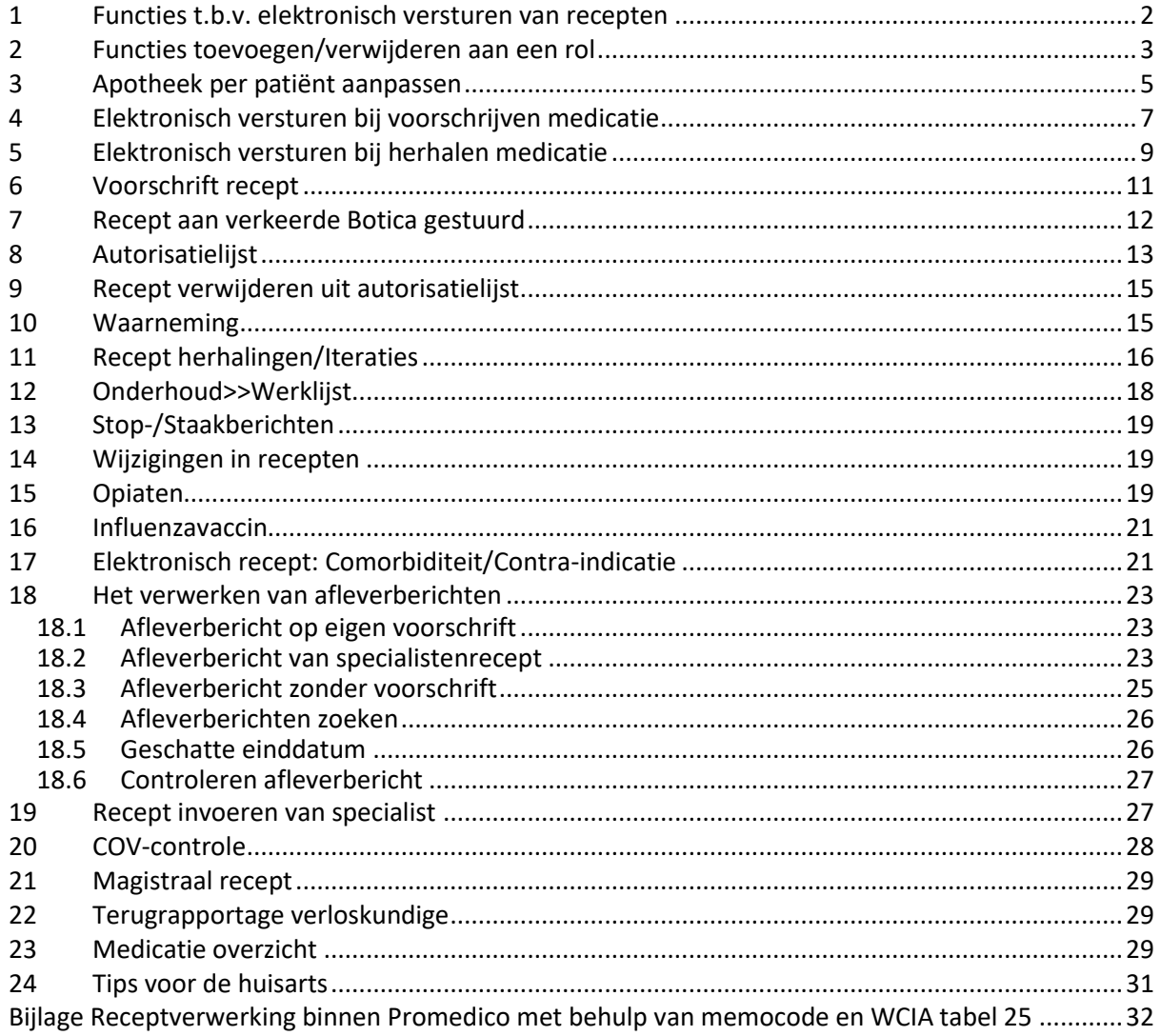

### Let op:

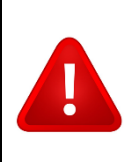

Gebruiker wordt aangeraden om contact met Inspectie Volksgezondheid Aruba (IVA) op te nemen als er vragen zijn over opiaten en verdovende middelen.

## <span id="page-1-0"></span>**1 Functies t.b.v. elektronisch versturen van recepten**

Binnen Promedico-ASP zijn er 3 functies die gerelateerd zijn met het uitschrijven en herhalen van medicatie.

Het betreft de volgende functies:

- Altijd Herhalen
- Medicatie Voorschrijven
- Medicatie Autoriseren

### Altijd Herhalen

Wanneer een medewerker deze functie heeft houdt het in dat hij/zij bestaande medicatie van patiënten kan herhalen. Indien de medewerker tevens de functie "Medicatie Autoriseren" heeft dan zal het recept direct worden doorgestuurd naar de apotheken. Voor de medewerkers die deze functie niet hebben, worden de recepten in het "wachtbestand" gezet waarna de recepten alsnog geautoriseerd kunnen worden.

Deze zijn onder Agenda>>Werklijst>>Recept autorisatie te vinden.

### Medicatie Voorschrijven

Met deze functie heeft een medewerker de mogelijkheid om een nieuw recept uit te schrijven voor een patiënt. Indien de medewerker tevens de functie "Medicatie Autoriseren" heeft dan zal het recept direct worden doorgestuurd naar de apotheken.

Voor de medewerkers die deze functie niet hebben, worden de recepten in het "wachtbestand" gezet waarna de recepten alsnog geautoriseerd kunnen worden.

Deze zijn onder Agenda>>Werklijst>>Recept autorisatie te vinden.

### Medicatie Autoriseren

Alle recepten die zijn uitgeschreven door medewerkers die de functie "Medicatie Autoriseren" in hun rol hebben, zullen direct doorgezonden worden naar de apotheken. Voor de medewerkers die deze functie niet hebben, worden de recepten in het "wachtbestand" gezet waarna de recepten alsnog geautoriseerd kunnen worden.

Deze zijn onder Agenda>>Werklijst>>Recept autorisatie te vinden.

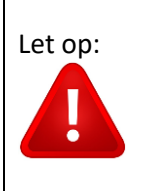

Let op: Alleen de huisarts is gemachtigd om een recept te tekenen. De functie *Medicatie Autoriseren* vervangt deze handtekening. Alleen de huisarts dient de functie *Medicatie Autoriseren* te hebben om een recept te autoriseren en dus digitaal te versturen naar de apotheek. Dit is de digitale handtekening voor op een recept.

### <span id="page-2-0"></span>**2 Functies toevoegen/verwijderen aan een rol**

Wanneer de medewerker te veel of te weinig functies heeft om de werkzaamheden uit te voeren, dan kunnen er functies toegevoegd of verwijderd worden aan zijn/haar rol.

Controleer via Onderhoud>>Medewerkers welke rollen de medewerker heeft. Klik op de button onder Rollen, achter de naam van de medewerker.

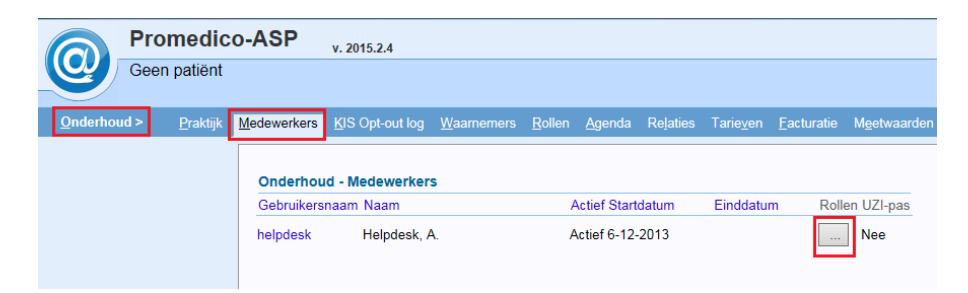

U kunt dan aan de linkerzijde zien welke rol de medewerker heeft onder *Huidige Rollen*. In dit voorbeeld is het Doktersassistente.

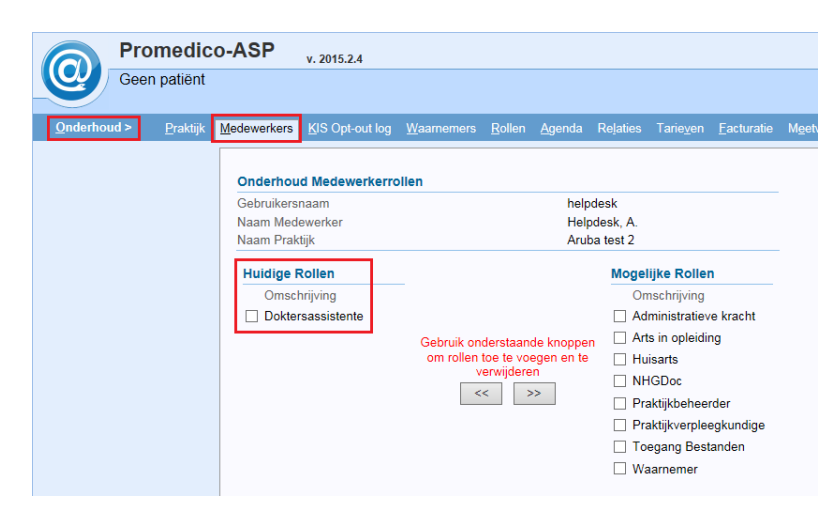

Ga nu naar Onderhoud>>Rollen en klik op de button achter de rol die aangepast dient te worden.

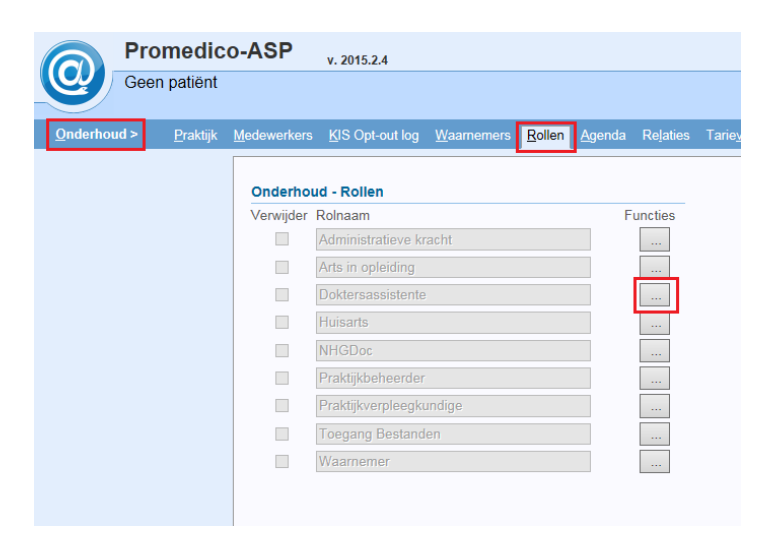

Onderstaand venster zal verschijnen. Aan de linkerzijde ziet u de functies die toegekend zijn aan de rol en aan de rechterzijde de mogelijke functies.

U kunt de functies aanvinken en door middel van de pijltjes in het midden verplaatsen naar huidige functies of mogelijke functies.

Op deze manier kunt u functies toevoegen en verwijderen binnen een rol. Klik op "Terug naar overzicht" wanneer de aanpassingen gedaan zijn.

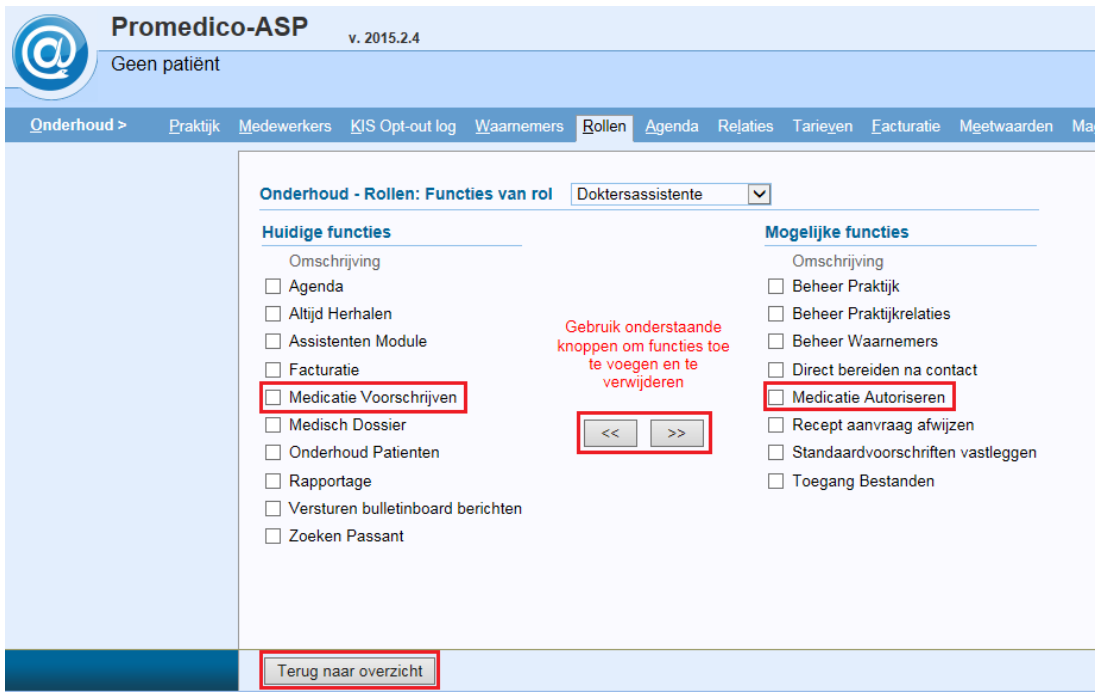

**NOTE:** De wijzigingen in functies zijn verwerkt nadat de medewerker heeft uit- en ingelogd in Promedico-ASP.

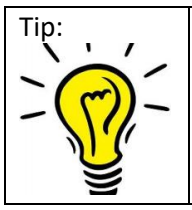

Zorg ervoor dat alleen de Rol "Huisarts" de functie "Medicatie Autoriseren" heeft, en dat alleen de Huisarts de rol "Huisarts" heeft. Alle andere medewerkers dienen andere rollen te hebben, waar de functie "Medicatie Autoriseren" niet in zit.

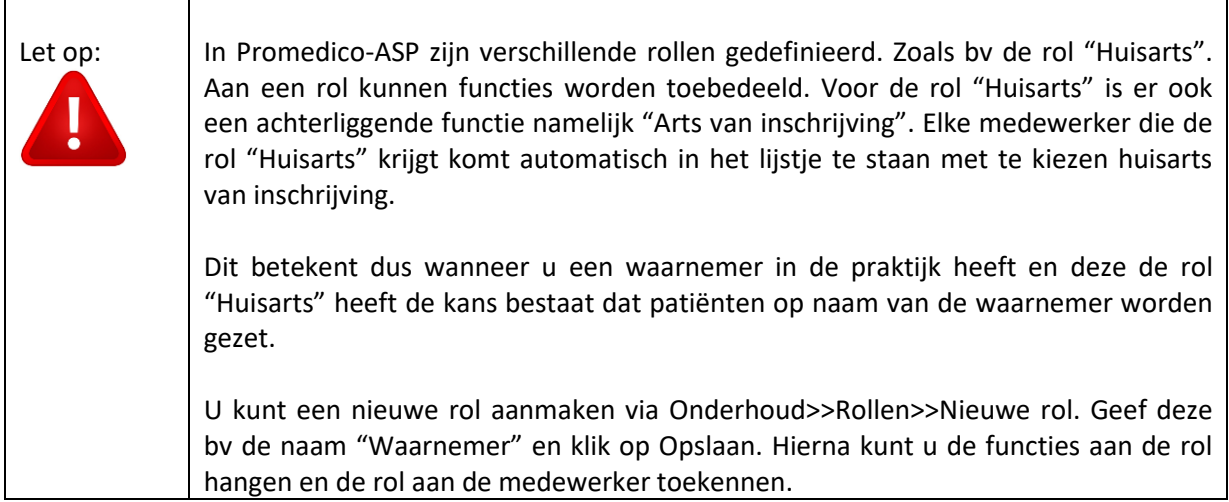

## <span id="page-4-0"></span>**3 Apotheek per patiënt aanpassen**

U dient ervoor te zorgen dat de juiste apotheek bij de patiënten is geregistreerd.

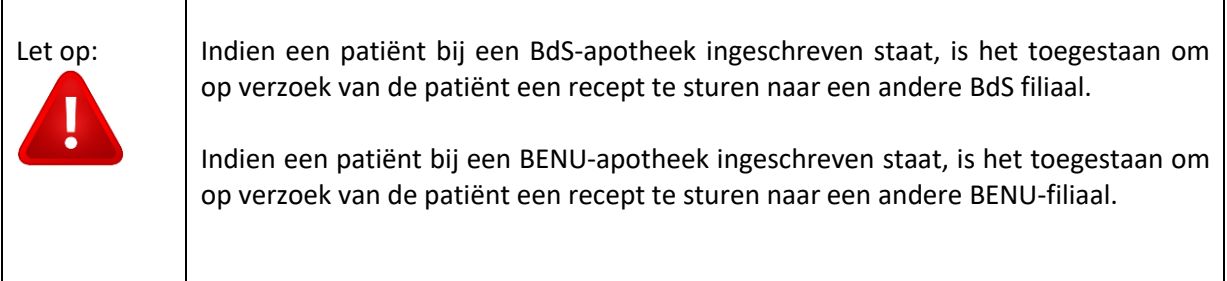

De apotheek kan op 2 manieren worden aangepast:

• Via Patiënt>>Patiëntgegevens

Zoek de patiënt op en ga naar tabblad "Aanvullend". Via het loepje kan de apotheek worden opgezocht en geselecteerd. Klik op "Opslaan" om te bewaren.

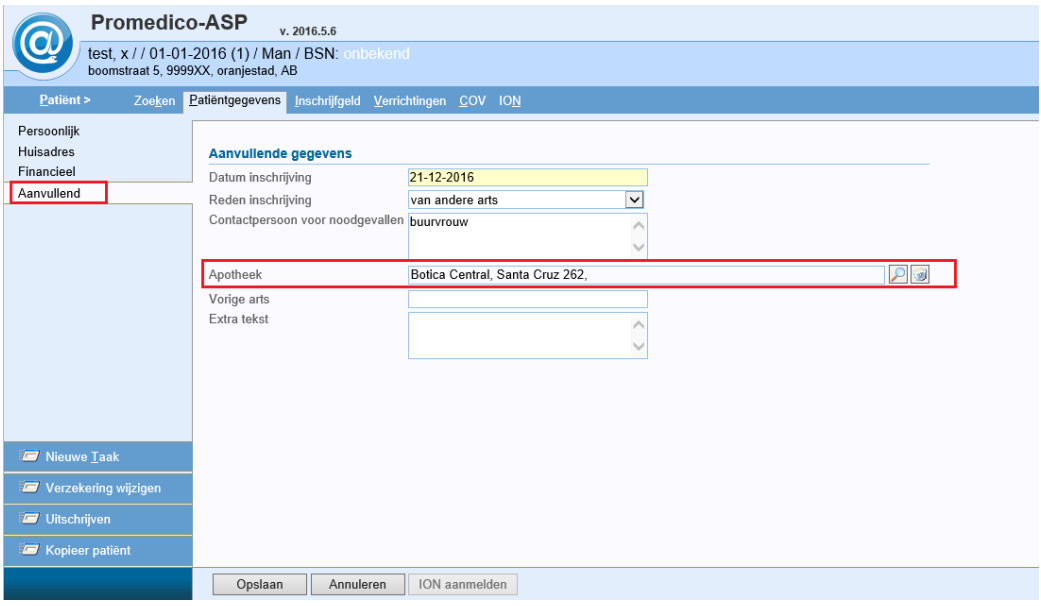

• Via Personalia aanpassen

Door te klikken op de naam van de patiënt boven in het scherm opent een pop-up. Door te klikken op het loepje kan de apotheek worden opgezocht en worden geselecteerd. Klik op "Opslaan" om te bewaren.

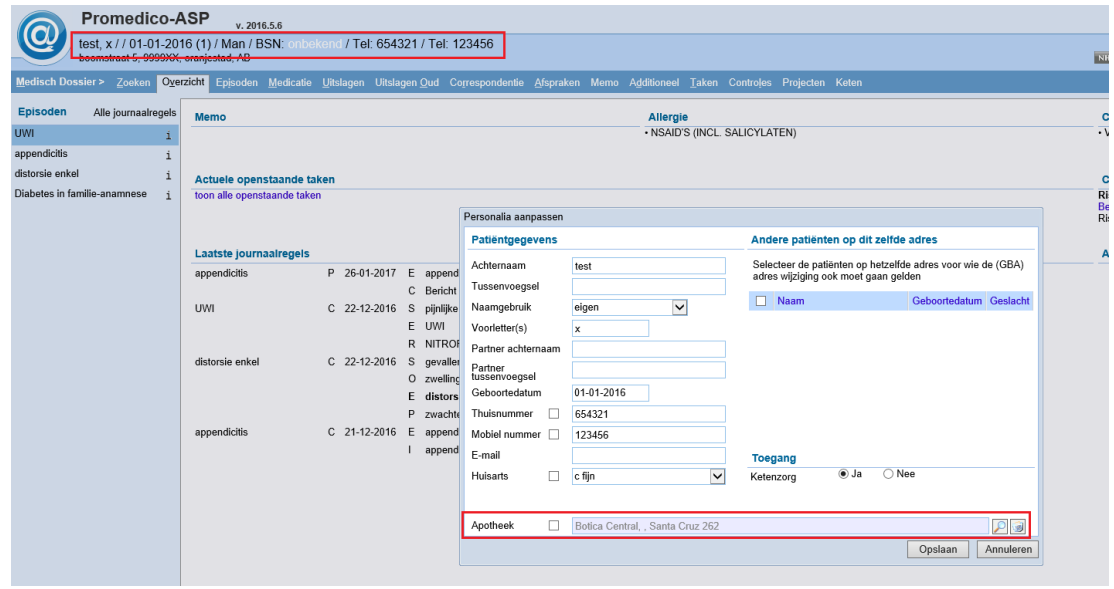

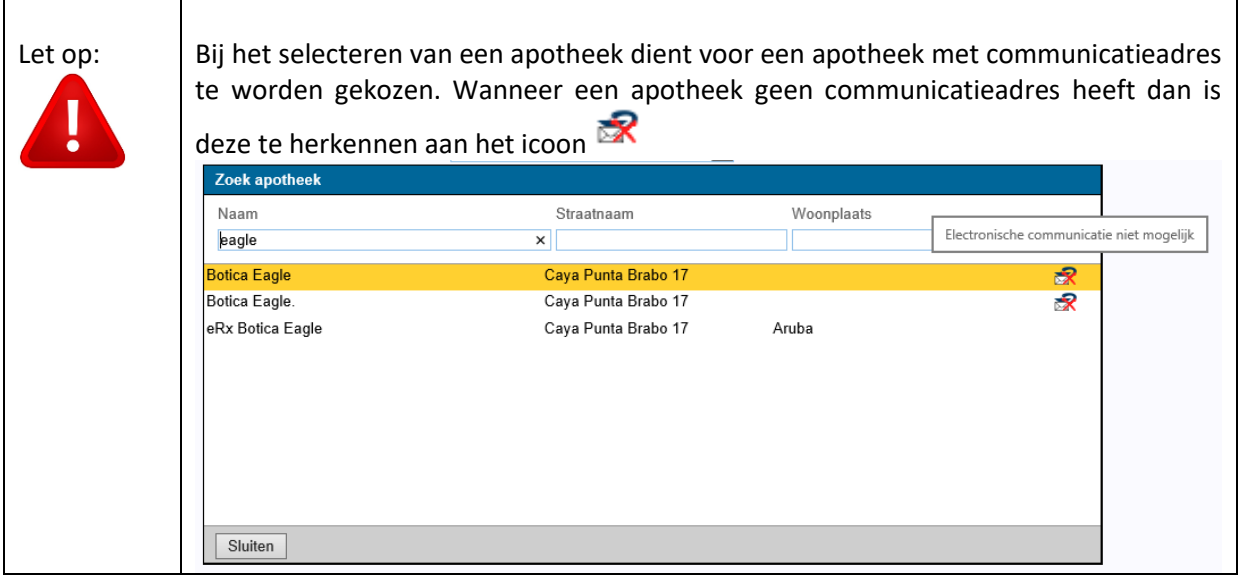

## <span id="page-6-0"></span>**4 Elektronisch versturen bij voorschrijven medicatie**

Wanneer u medicatie gaat voorschrijven zal het recept direct elektronisch worden doorgestuurd naar de apotheken. Het voorschrijven van medicatie gaat op de gebruikelijke wijze.

Wanneer u de medicatie heeft voorgeschreven en het deelcontact aan het afronden bent komt u in het laatste venster, zie onderstaand voorbeeld.

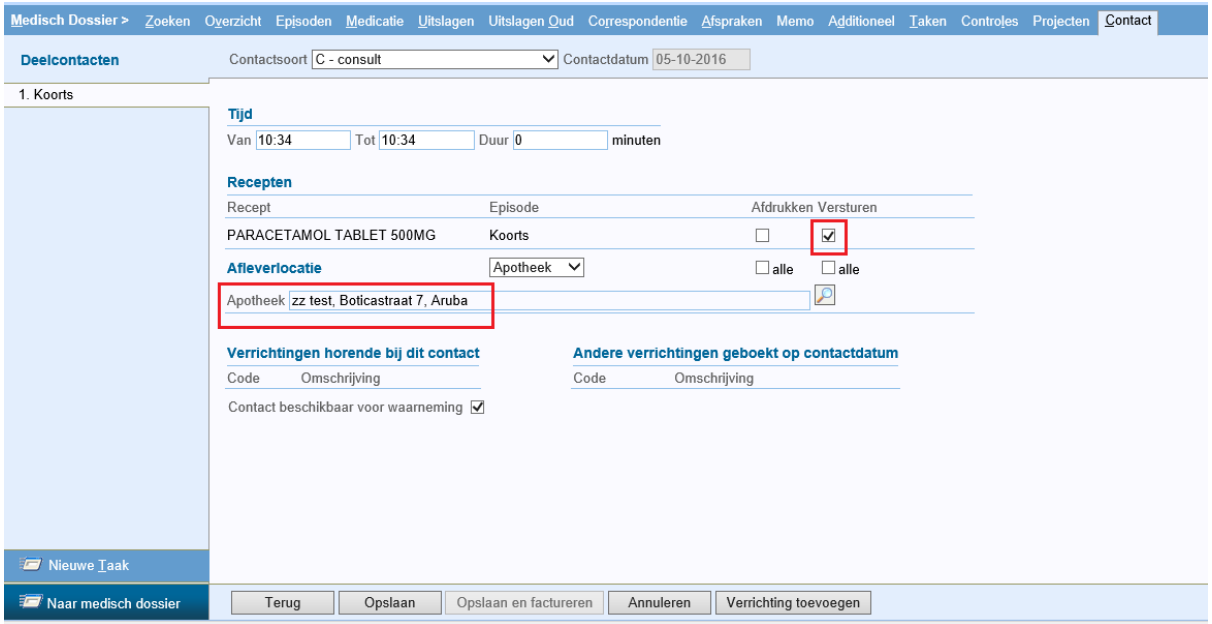

Hier ziet u de medicatie terug welk u hebt voorgeschreven. Standaard zal het hokje bij "Versturen" zijn aangevinkt.

Bij afleverlocatie zal de naam van de apotheek staan.

Wanneer u nu op "Opslaan" klikt zal het recept direct elektronisch worden doorgestuurd naar de apotheek, indien de medewerker de rol "Medicatie Autoriseren" heeft. Voor de medewerkers die deze functie niet hebben, worden de recepten in het "wachtbestand" gezet waarna de recepten alsnog geautoriseerd kunnen worden.

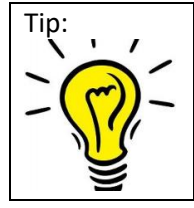

Indien u het recept toch wilt/moet printen dan kunt u het hokje bij "Afdrukken" aanvinken. Na klikken op "Opslaan" zal het recept getoond worden en kan het worden geprint.

De Afleverlocatie (apotheek) kan hier indien nodig eenmalig worden aangepast. Het recept zal dan eenmalig naar de ingevulde apotheek worden verstuurd. De apotheek van inschrijving blijft hetzelfde.

#### **Verstuurde recepten zijn terug te vinden bij Berichten>>Uitgaand.**

Ook kunt u in het deelcontact zien of een bericht verstuurd is. Dit ziet u terug in het laatste scherm. Achter de medicatie staat "is verstuurd!".

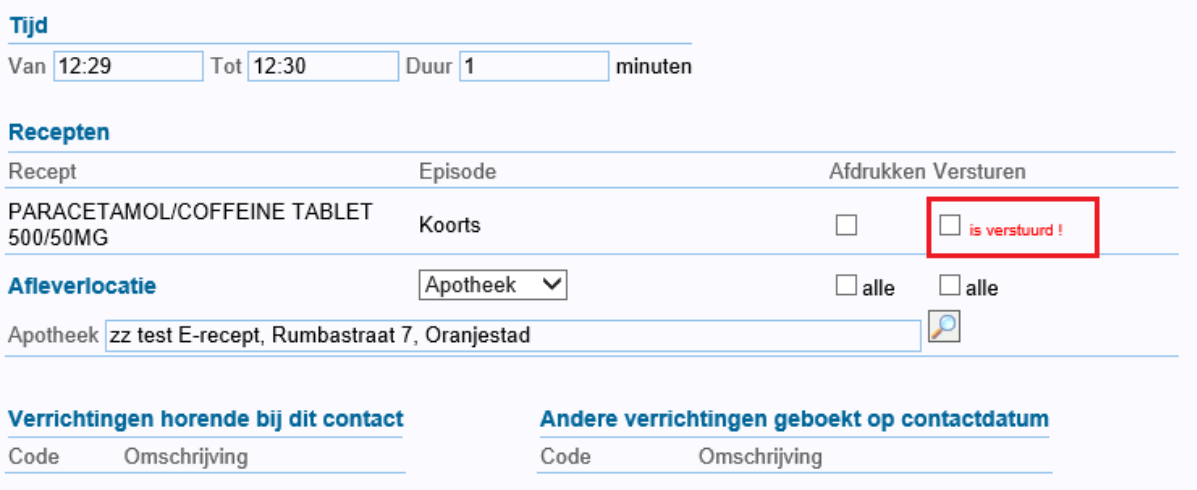

### **Recept medewerker zonder "Medicatie autoriseren"**

Indien een medewerker zonder functie "Medicatie autoriseren" een recept uitschrijft dan komt dit in de autorisatielijst te staan.

In het contact kun je dan ook zien dat het nog niet geautoriseerd is, zie onderstaand voorbeeld. Wanneer het recept is geautoriseerd dan wijzigt dit naar "is verstuurd!".

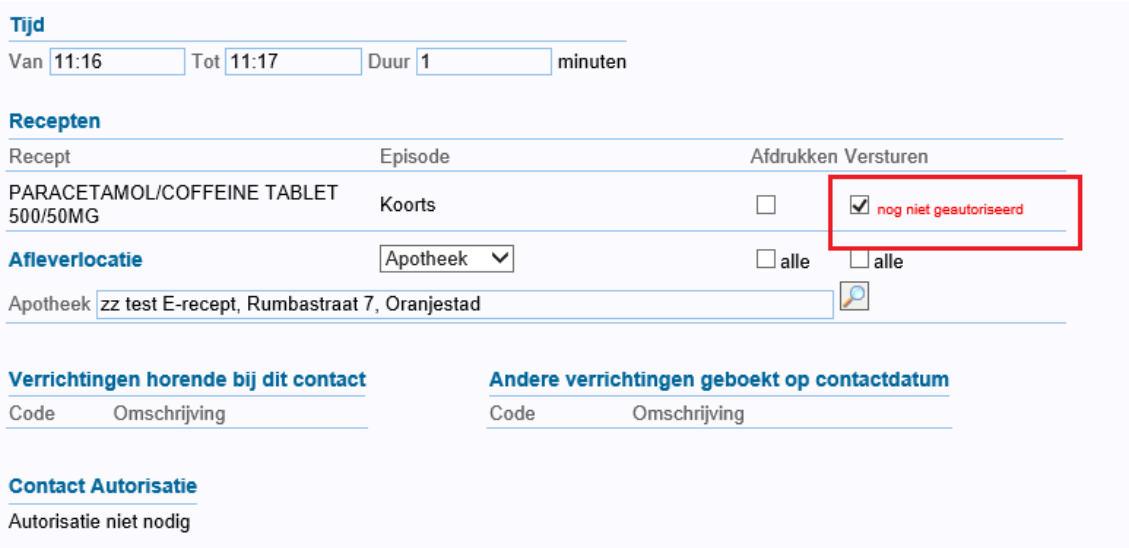

## <span id="page-8-0"></span>**5 Elektronisch versturen bij herhalen medicatie**

Bij het herhalen van medicatie zal het recept direct elektronisch worden doorgestuurd naar de apotheek. Het herhalen gaat op de gebruikelijke wijze.

Onderstaand venster zal getoond worden als u gaat herhalen. Onder in het venster kunt u zien dat "Versturen" is aangevinkt.

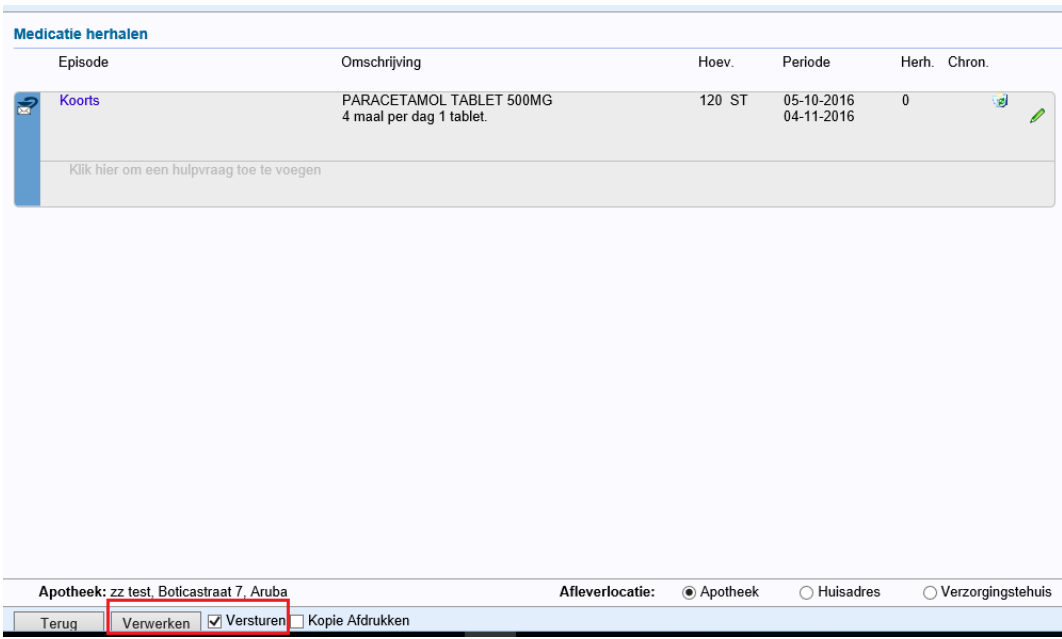

Zodra u op "Verwerken" klikt zal het recept direct elektronisch naar de apotheken worden gestuurd, indien de medewerker de rol "Medicatie Autoriseren" heeft. Voor de medewerkers die deze functie niet hebben, worden de recepten in het "wachtbestand" gezet waarna de recepten alsnog geautoriseerd kunnen worden.

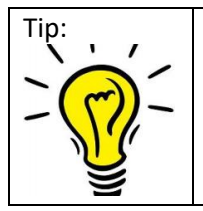

Indien u het recept toch wilt/moet printen dan kunt u het hokje bij "Afdrukken" aanvinken. Na klikken op "Opslaan" zal het recept getoond worden en kan het worden geprint.

### **Verstuurde recepten zijn terug te vinden bij Berichten>>Uitgaand.**

Ook kunt u in het deelcontact zien of een bericht verstuurd is. Dit ziet u terug in het laatste scherm. Achter de medicatie staat "is verstuurd!".

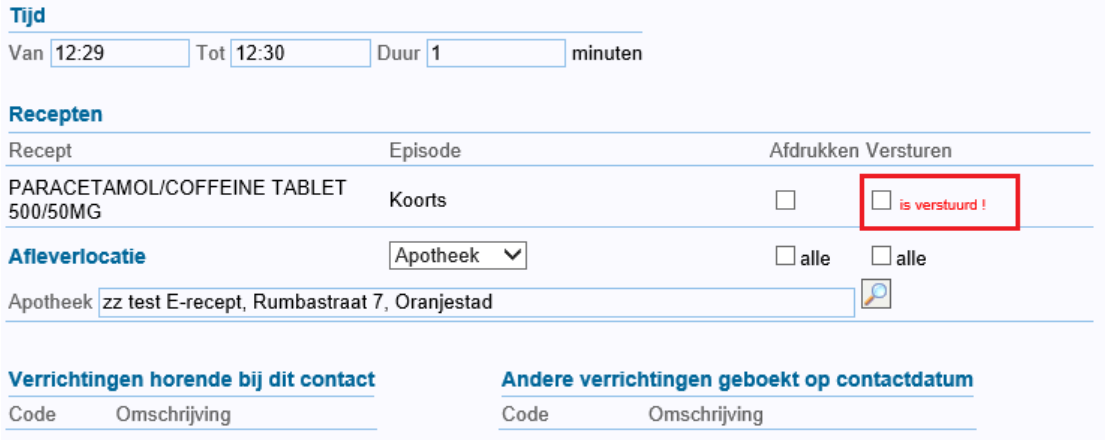

### **Herhaalrecept medewerker zonder "Medicatie autoriseren"**

Indien een medewerker zonder functie "Medicatie autoriseren" een recept herhaalt dan komt dit in de autorisatielijst te staan.

In het contact kun je dan ook zien dat het nog niet geautoriseerd is, zie onderstaand voorbeeld. Wanneer het recept is geautoriseerd dan wijzigt dit naar "is verstuurd!".

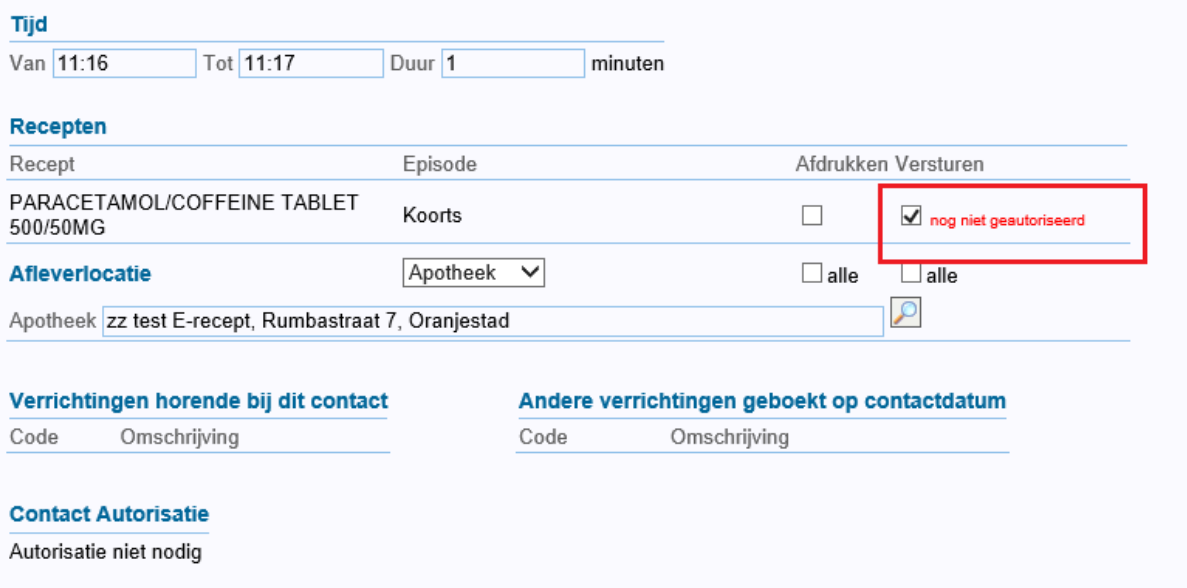

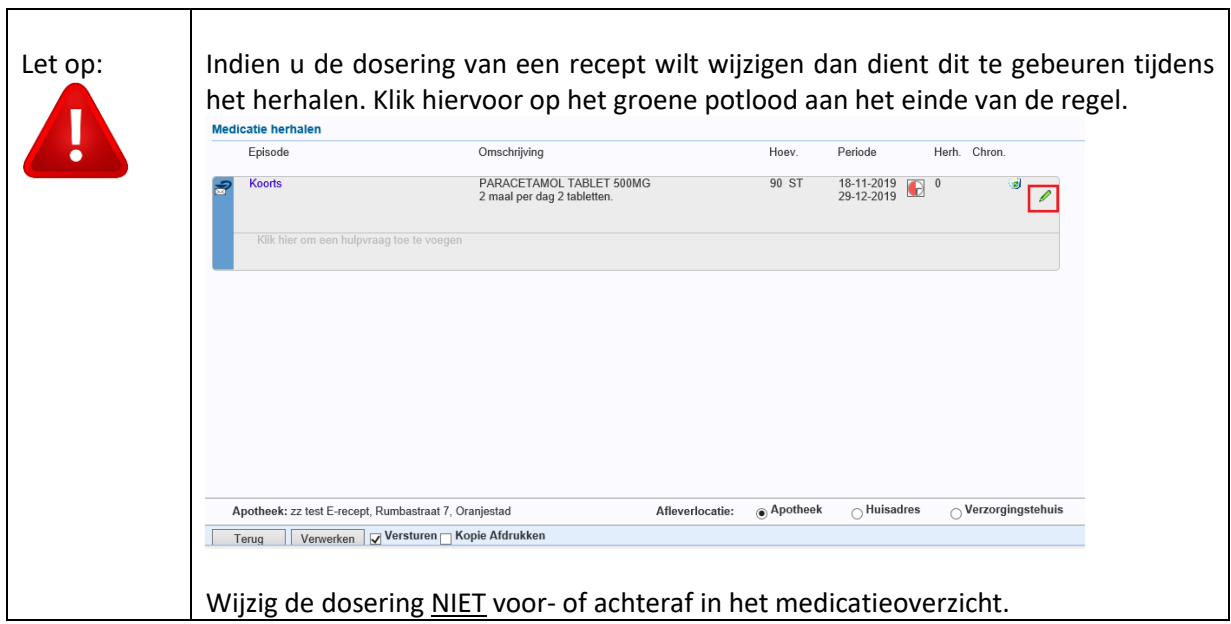

## <span id="page-10-0"></span>**6 Voorschrift recept**

Een voorschrift van een recept dient te voldoen aan de "NHG-tabel Gebruiksvoorschrift". Een voorschrift volgens "NHG-tabel Gebruiksvoorschrift" is als volgt opgebouwd:

 $X$ t Y a b [b] [b] [b] etc.

- X = frequentie, maximaal 5 posities
- t = tijdseenheid, maximaal 2 posities
- Y = aantal eenheden per keer, maximaal 5 posities
- a = eenheid gebruiksadvies (tablet, capsule, zalf, etc.), 2 posities
- b = aanvullende informatie, maximaal 5 posities

U heeft in Promedico-ASP de mogelijkheid om door middel van een ; (puntkomma) vrije tekst in een voorschrift te plaatsen. Vrije tekst die achter de puntkomma wordt geplaatst achter een voorschrijft wordt door de apotheek geprint op de etiketten die aan de patiënten meegeven wordt. Let er dus op wat u als vrije tekst plaatst. De apotheker mag/kan dit namelijk niet aanpassen.

Vanuit de Botica onderstaande verzoeken:

- De vrije tekst achter de punt komma uitsluitend gebruiken voor vrije tekst die aan de dosering gerelateerd is.
- Indien u een vraag erbij zet dan graag 1 vraagteken plaatsen. Meerdere vraagtekens achter elkaar geeft problemen bij het verwerken van een recept.

Voor alle andere extra informatie of verzoeken, graag bellen met de apotheek.

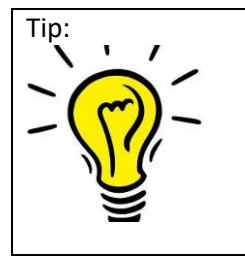

Een voorschrift wat begint met ";" (puntkomma) is niet volgens de "NHG-tabel Gebruiksvoorschrift" en komen bij de Botica als tekst binnen.

Een ";" kunt u wel gebruiken na het voorschrift, bv 1D2T; in de ochtend innemen.

## <span id="page-11-0"></span>**7 Recept aan verkeerde Botica gestuurd**

Indien het recept aan de verkeerde Botica is gestuurd dan is het mogelijk het recept nogmaals te sturen aan de correcte Botica.

Neem even contact op met de Botica welke het foutief heeft ontvangen om door te geven welk recept foutief is gestuurd.

Open via Medisch dossier>>Laatste journaalregels het contact of herhaalrecept met de medicatie.

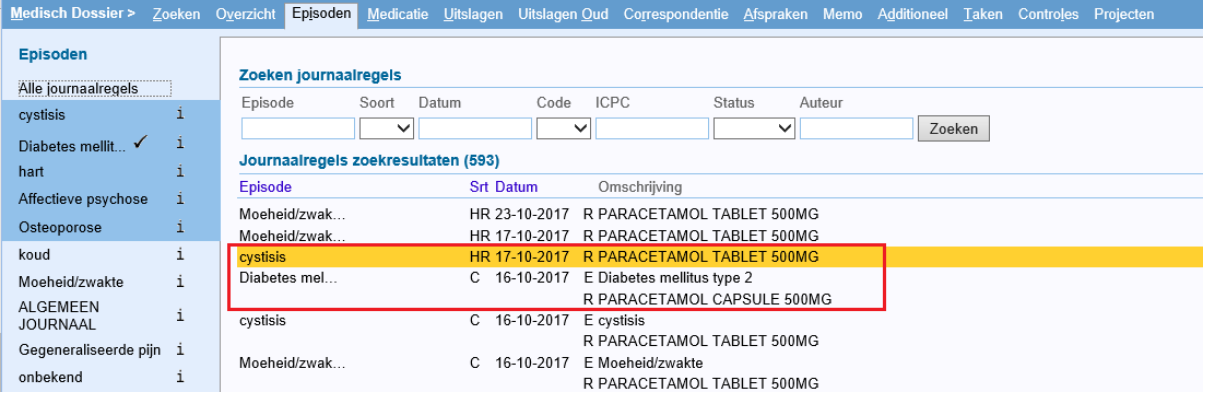

### Klik onderin direct op "Verder".

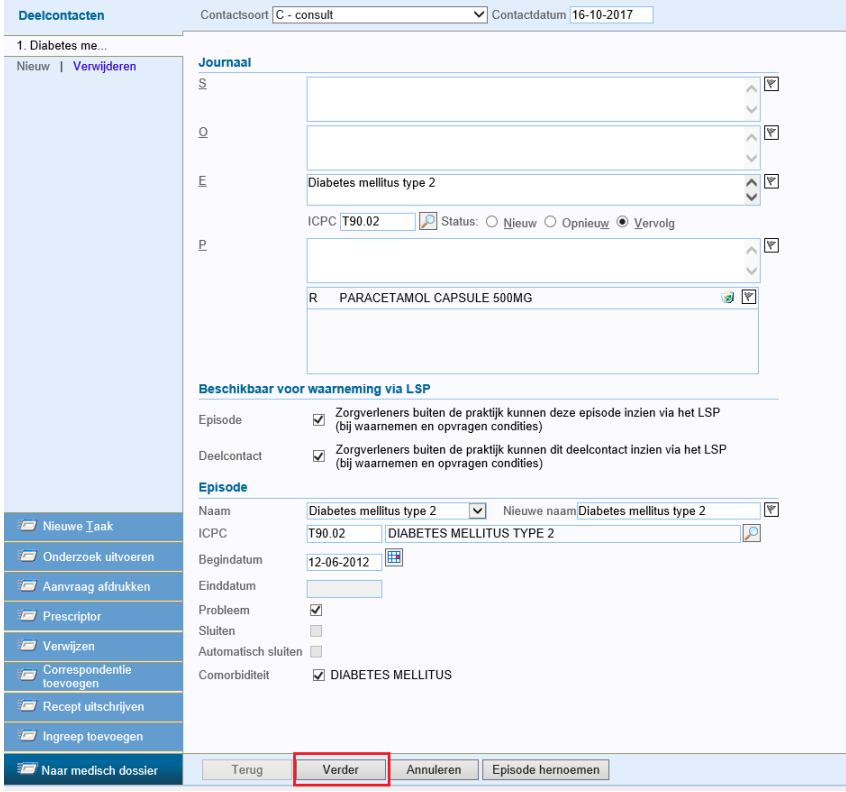

Zorg dat het hokje bij "Versturen" is aangevinkt.

Zoek via het loepje de juiste Botica op. Rond het contact verder af door te klikken op "Opslaan".

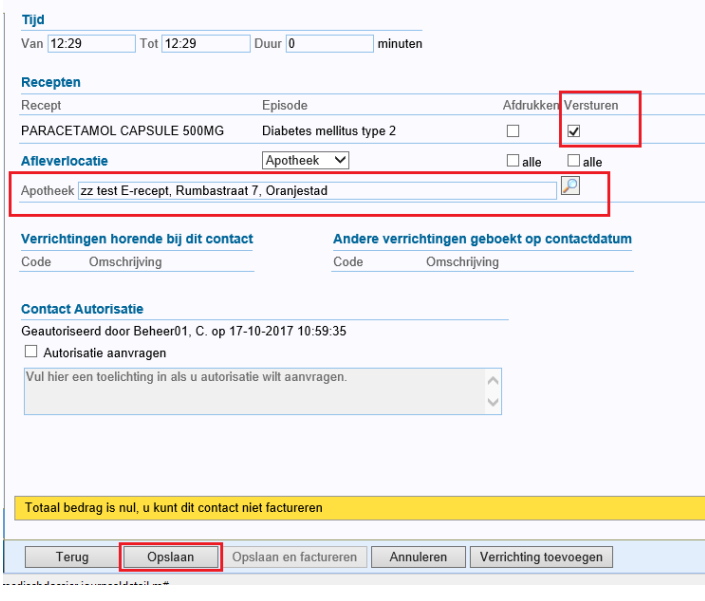

### Let op:

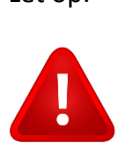

Hiermee is de apotheek van inschrijving niet aangepast, dit dient nog handmatig aangepast te worden indien van toepassing.

## <span id="page-12-0"></span>**8 Autorisatielijst**

Onder het menu **Agenda | Werklijst | Recept autorisatie** worden de recepten teruggevonden die nog geautoriseerd moeten worden alvorens ze elektronisch worden doorgestuurd naar de apotheken. Het gaat hier om recepten die zijn uitgeschreven of zijn herhaald door medewerkers die niet de functie 'Medicatie Autoriseren' in hun rol hebben.

Autorisatie van een recept is in de volgende gevallen vereist:

- Het recept wordt herhaald door een medewerker zonder de functie "Medicatie Autoriseren".
- Het recept heeft 0 resterende herhalingen, zie hoofdstuk 6.
- Er treden nieuwe meldingen uit de medicatiebewaking op ten opzichte van de vorige keer dat het recept werd herhaald of ten opzichte van de meldingen bij het eerste voorschrijven.
- Het recept is tijdens het herhalen op belangrijke punten aangepast (zoals dosering en episode).
- Als er in de Assistentenmodule een hulpvraag is ingevoerd.

Onderstaand venster is een voorbeeld vanuit het menu Agenda>>Werklijst>>Recept autorisatie.

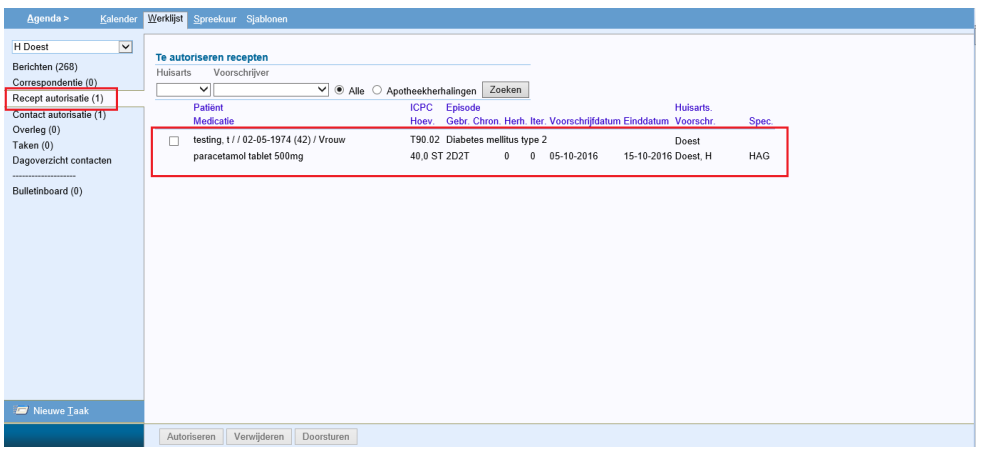

In dit venster kunnen de volgende acties worden uitgevoerd:

- Recept autoriseren; vink het recept aan en klik onderin op "Autoriseren";
- Recept verwijderen; vink het recept aan en klik onderin op "Verwijderen";
- Recept doorsturen; vink het recept aan en klik onderin op "Doorsturen", een andere medewerker kan geselecteerd worden in de pop-up;
- Gebruik recept aanpassen; klik op de naam van de medicatie, het venster "Recept doseren" verschijnt en het gebruik kan aangepast worden;
- Aangemaakt deelcontact aanpassen; klik op de naam van de patiënt, het deelcontact zal openen en er kan eventueel extra informatie worden toegevoegd.

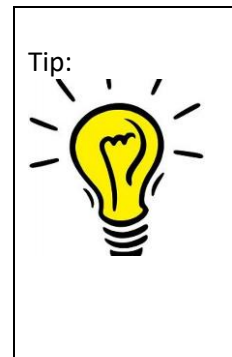

Tip: Promedico-ASP biedt de mogelijkheid om gebruik te maken van de [TAB]-toets bij het autoriseren van recepten. Na het aanvinken van het eerste te autoriseren recept (bij Agenda | Werklijst, op tabblad 'Recept autorisatie') kunt u met behulp van de [TAB]-toets naar het hokje van de volgende te autoriseren medicatie springen. Door op de [spatie]-balk te klikken wordt het volgende recept aangevinkt. Op die manier is het mogelijk om met [TAB]-[SPATIE] een lijst snel te doorlopen en vinkjes te plaatsen.

*In Safari werkt dit niet en moeten alle hokjes met de muis worden aangevinkt.*

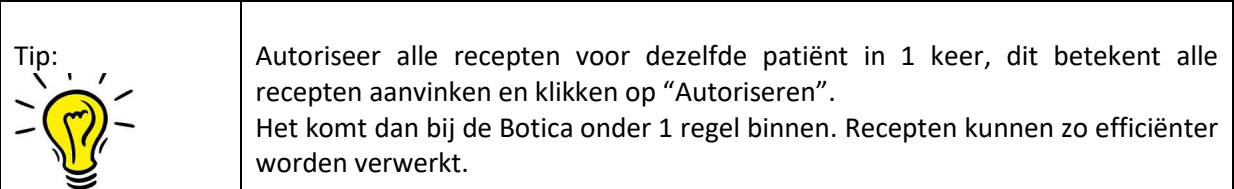

### Iconen bij autoriseren

In de autorisatielijst wordt de reden getoond waarom de recepten naar de autorisatielijst zijn gegaan.

**RN** Dit gebeurt door middel van iconen in de vorm van rondjes .

Door met de muis over de rondjes heen te gaan verschijnt de betekenis van de icon.

Er zijn iconen met de volgende lettercombinaties:

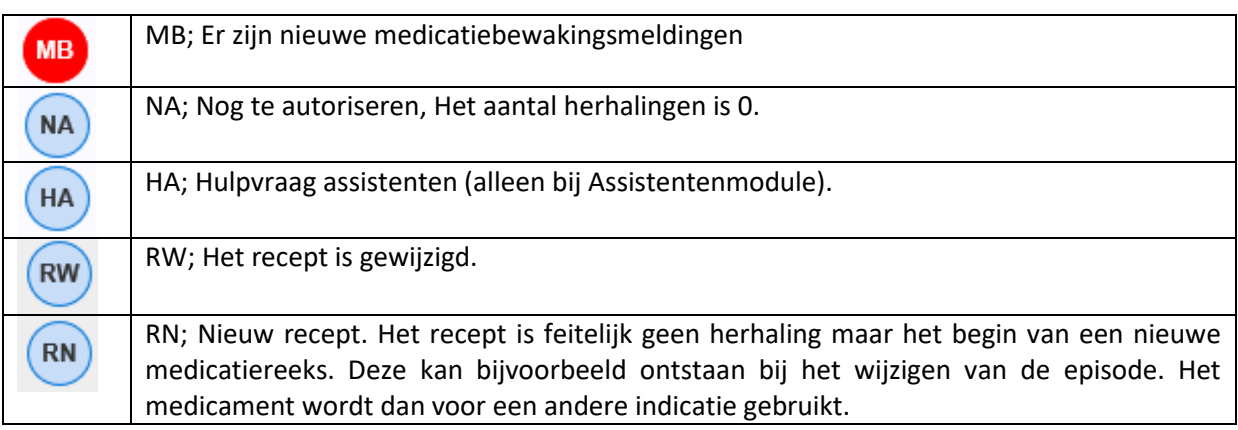

## <span id="page-14-0"></span>**9 Recept verwijderen uit autorisatielijst**

Wanneer er een recept in de autorisatielijst staat welke niet geautoriseerd dient te worden dan kan deze verwijderd worden uit de lijst.

Vink de medicatie aan en klik onderin op "Verwijderen". Bij het verwijderen wordt alleen dit recept verwijderd uit de autorisatielijst, het deelcontact en medicatielijst, niet de hele reeks.

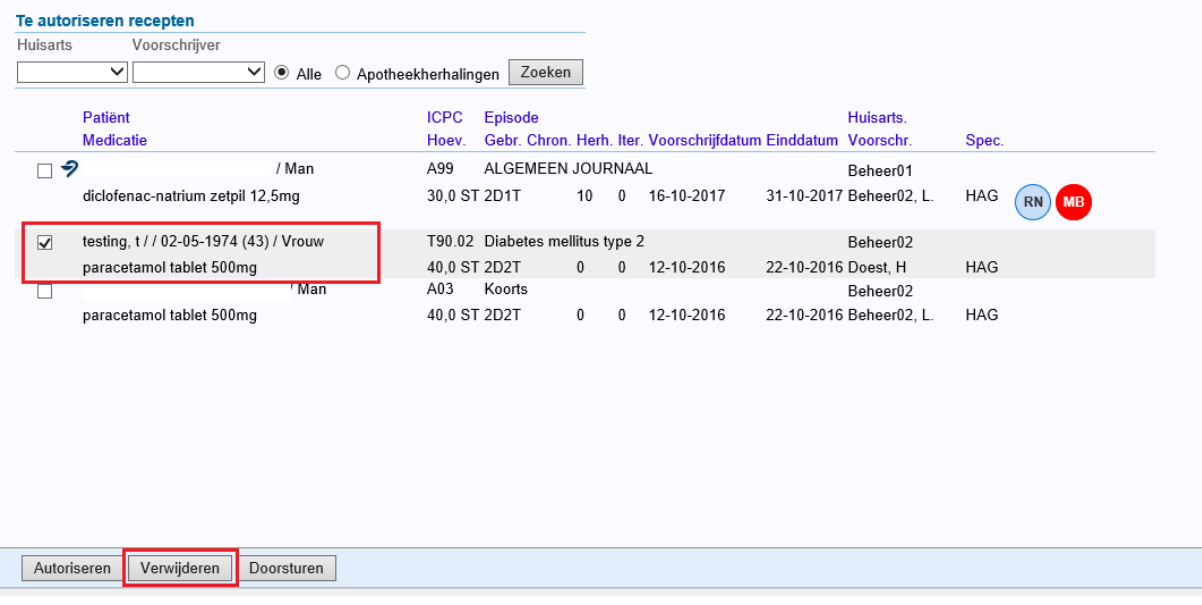

## <span id="page-14-1"></span>**10 Waarneming**

De recepten voor waarneempatiënten die geautoriseerd moeten worden komen in de werklijst van iedere arts van de waarnemende praktijk.

De recepten kunnen geautoriseerd worden zoals beschreven in hoofdstuk 5.

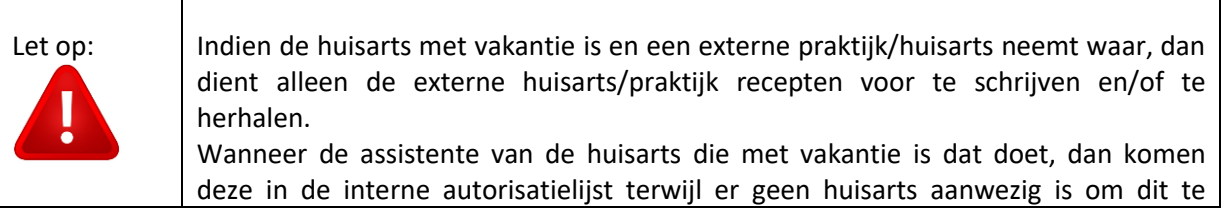

autoriseren.

### <span id="page-15-0"></span>**11 Recept herhalingen/Iteraties**

Wanneer chronische medicatie wordt voorgeschreven zal de patiënt vaker komen voor een herhaalrecept. Wanneer dit het geval is zijn er bij het uitschrijven van een recept twee mogelijkheden om dit sneller/beter te laten verlopen.

Het gaat hier om het volgende:

- Recept herhalingen
- Iteraties

Beide mogelijkheden zijn in het Recept doseren venster aan te geven.

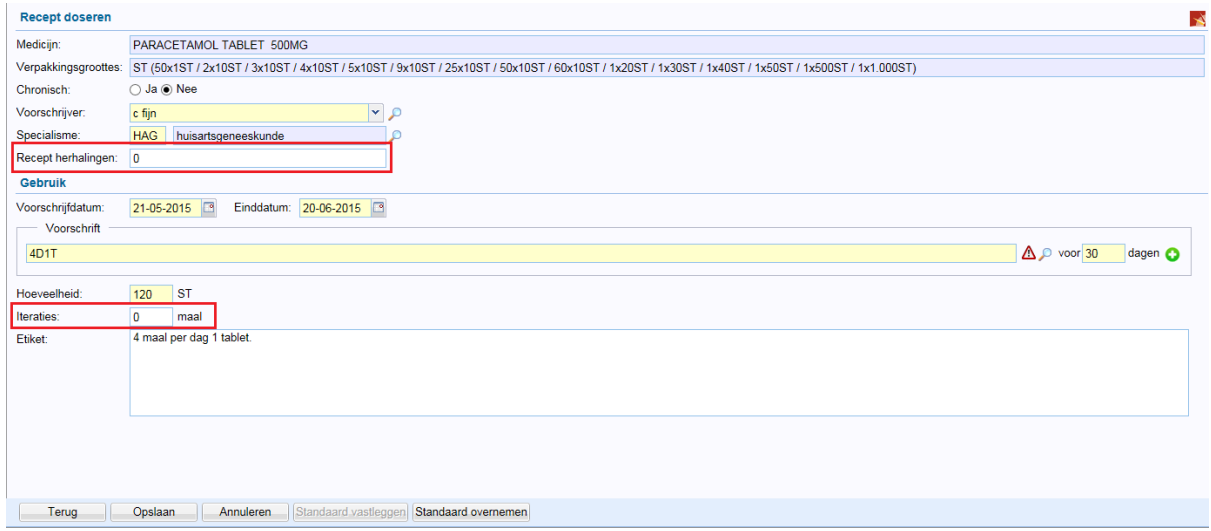

#### Recept herhalingen

Recept herhalingen is bedoeld voor binnen de praktijk. Hier kan aangegeven worden hoeveel recept herhalingen zijn toegestaan in de praktijk, zonder dat dit recept, bij het herhalen van het recept, in de autorisatielijst terecht komt; Agenda>>Werklijst>>Recept autorisatie. De medewerker dient wel te beschikken over de functie "Altijd herhalen".

Het aantal herhalingen is terug te zien in het medicatieoverzicht aan het einde van de regel, in dit voorbeeld 2 herhalingen.

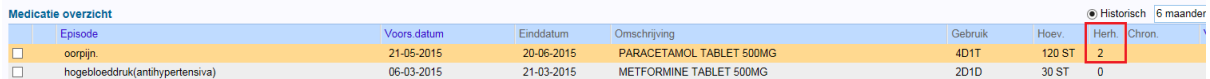

Wanneer de medewerker de medicatie heeft herhaald, zal dit aantal wijzigen: in dit voorbeeld van 2 herhalingen naar 1.

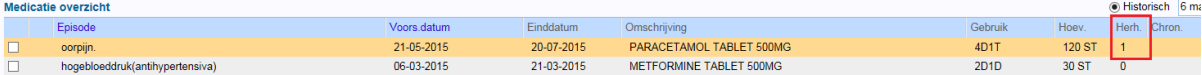

Zodra het aantal herhalingen op "0" staat en de medicatie wordt herhaald, dan zal het recept wel weer verschijnen in de autorisatielijst; Agenda>>Werklijst>>Recept autorisatie.

Wanneer er gebruik wordt gemaakt van "Recept herhaling" door een medewerker die de functie "Medicatie voorschrijven" heeft, maar niet mag autoriseren dan kan de huisarts dit zien in de autorisatielijst.

Er is in het overzicht een kolom waarin de herhalingen te zien zijn. Zie onderstaand voorbeeld.

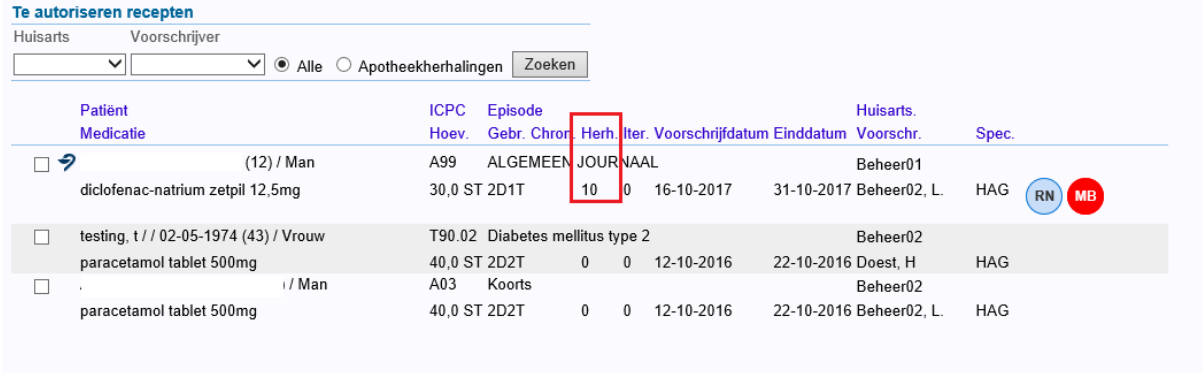

### Iteraties *[Let op: dit is nog niet op Aruba te gebruiken]*

Bij iteraties kan aangegeven worden hoe vaak het recept opnieuw meegegeven mag worden vanuit de apotheek zonder dat er opnieuw een (herhaal)recept uitgeschreven/geautoriseerd moet worden op de praktijk.

Het aantal iteraties wordt op de volgende manier aangegeven in Promedico-ASP:

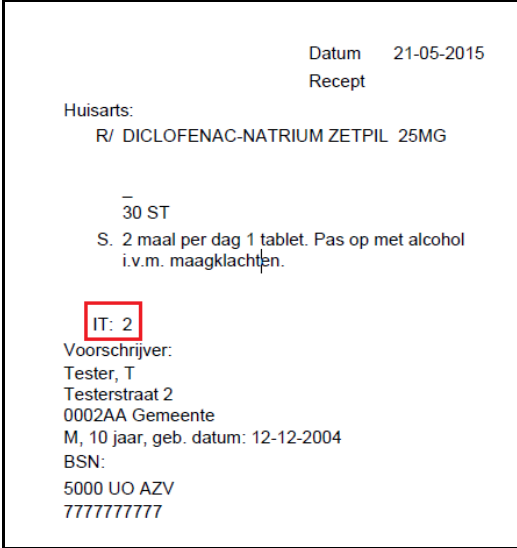

Wanneer de patiënt bij de apotheek komt voor een herhaalrecept wordt er een elektronisch bericht naar de praktijk gestuurd.

**NOTE**: De iteratie is bedoeld voor de apotheek en **niet** voor intern herhalen.

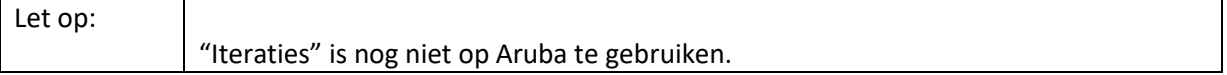

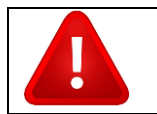

### Rest voorraad medicatie bij herhalen:

Bij het herhalen van medicatie zal Promedico-ASP rekening houden met "restvoorraad". Dit betekent de voorraad medicatie die de patiënt nog in bezit heeft.

In onderstaand voorbeeld is te zien dat de einddatum van het eerste recept 07-02-2020 is. De patiënt komt een herhaalrecept halen voor de einddatum, op 31-01-2020. De einddatum van het nieuwe recept wordt gebaseerd op de einddatum van het eerste recept. Dus in dit voorbeeld wordt de einddatum 07-02-2020 plus 15 dagen.

Nieuwe einddatum is dus niet 15 dagen na nieuwe voorschrijfdatum.

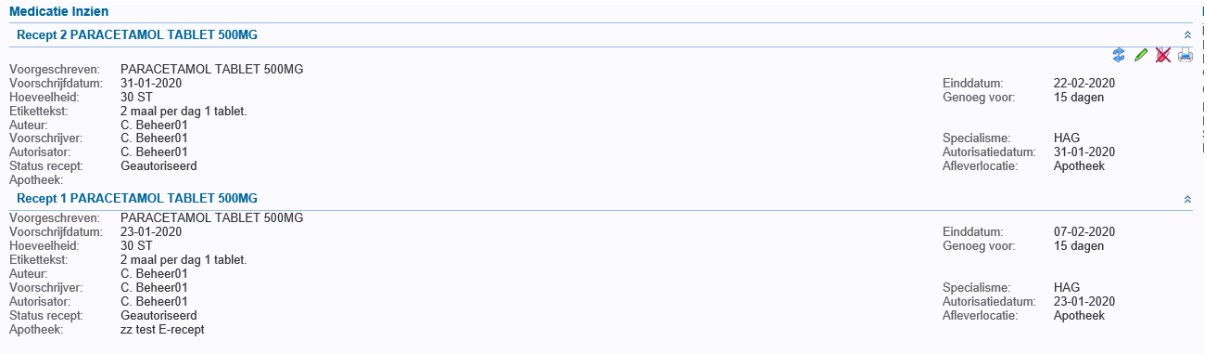

## <span id="page-17-0"></span>**12 Onderhoud>>Werklijst**

Bij Onderhoud>>Agenda>>Werklijst routering kan ingedeeld worden bij wie de te autoriseren recepten in de werklijst moeten verschijnen.

### Onderstaand venster is een voorbeeld:

Bij Recept autorisatie staat in dit voorbeeld aangegeven dat de te autoriseren recepten bij iedereen in de werklijst komt. Dit betekent niet dat iedereen het recept kan autoriseren, dit ligt vastgelegd in de functies van de rol.

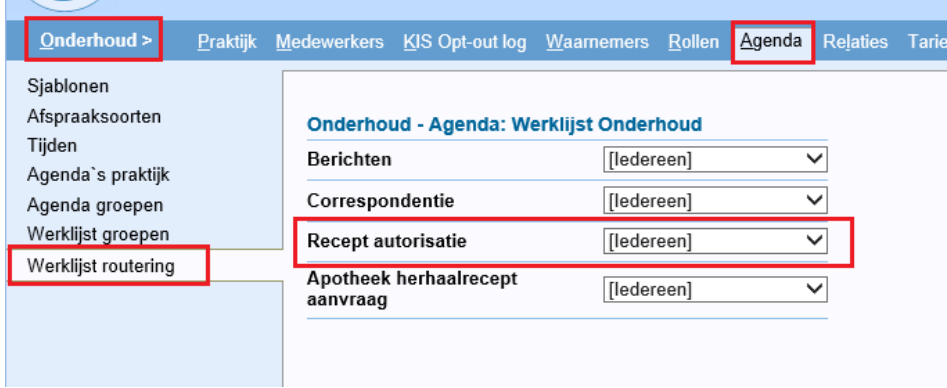

Via de drop down-pijl kan de indeling gewijzigd worden.

## <span id="page-18-0"></span>**13 Stop-/Staakberichten**

In Promedico-ASP is de mogelijkheid om medicatie te staken. Nadat u de medicatie heeft gestaakt is het niet meer mogelijk om deze te wijzigen of te herhalen.

Een medicijn kan altijd gestaakt worden: wanneer de einddatum reeds verstreken is, nog niet verstreken is of wanneer de medicatie op 'chronisch' staat.

Een medicijn kan door elke medewerker in de praktijk gestaakt worden, ook wanneer zij niet over de functie "Medicatie autoriseren" beschikken. Er zal dan direct een stop/staak bericht aan de apotheek worden gestuurd, zonder dat de huisarts dit hoeft te autoriseren.

Als een actuele medicatieregel in Promedico-ASP gestaakt wordt, dan is het mogelijk dat er automatisch een elektronisch stop-/staakbericht naar de apotheek verstuurd wordt. Voorwaarde hiervoor is, dat het onderliggende voorschrift (ten minste eenmalig) elektronisch verstuurd is aan de apotheek. Als de vermelde apotheek niet de apotheek van inschrijving is of er is bij het recept geen apotheek bekend, wordt er een stopbericht gestuurd naar de apotheek van inschrijving van de patiënt.

Is het recept ten tijde van voorschrijven geprint meegegeven aan de patiënt óf is er helemaal geen voorschrift in Promedico-ASP geweest, dan zal de apotheek op andere wijze op de hoogte gebracht moeten worden van deze stop-/staakactie.

## <span id="page-18-1"></span>**14 Wijzigingen in recepten**

Er is geen uitwisselingsstandaard om wijzigingen in recepten te communiceren met de apotheek. Als een recept gewijzigd dient te worden en de einddatum van het huidige voorschrift is nog niet bereikt óf de sterkte van het voorgeschreven middel moet gewijzigd worden dan moet het recept worden gestaakt en opnieuw worden voorgeschreven volgens het nieuwe therapieprotocol. Is de einddatum van het huidige voorschrift verlopen en blijft het middel gelijk, dan is het recept eenvoudig te wijzigen tijdens de herhaalprocedure in Promedico-ASP.

NB. Wijzig het recept niet door de receptregel in het medicatieoverzicht te openen en vervolgens te wijzigen. Hiermee wordt het laatste voorschrift vanaf de voorschrijfdatum gewijzigd én deze wijziging komt niet door bij de apotheek!

## <span id="page-18-2"></span>**15 Opiaten**

Aan geneesmiddelen die onder de Opiumwet vallen, worden aanvullende eisen gesteld. De voorschrijver moet het recept met onuitwisbare inkt schrijven, de hoeveelheden voluit schrijven en het recept ondertekenen met een handtekening in plaats van een paraaf. Een voorschrift wordt elektronisch opgestuurd, maar het recept wordt ook geprint, maar niet meegegeven met de patiënt. De huisarts bewaard deze recepten per apotheek en de apotheek haalt deze om de zoveel tijd op. In een deelcontact kunt u het recept printen door aan het einde van het contact het vinkje bij "Afdrukken" aan te vinken.

Het recept zal dan elektronisch worden verstuurd en u heeft de mogelijkheid om het te printen.

Let op:

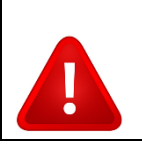

Gebruiker wordt aangeraden om contact met Inspectie Volksgezondheid Aruba (IVA) op te nemen als er vragen zijn over opiaten en verdovende middelen.

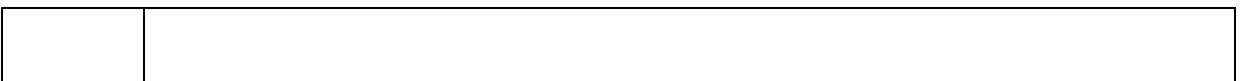

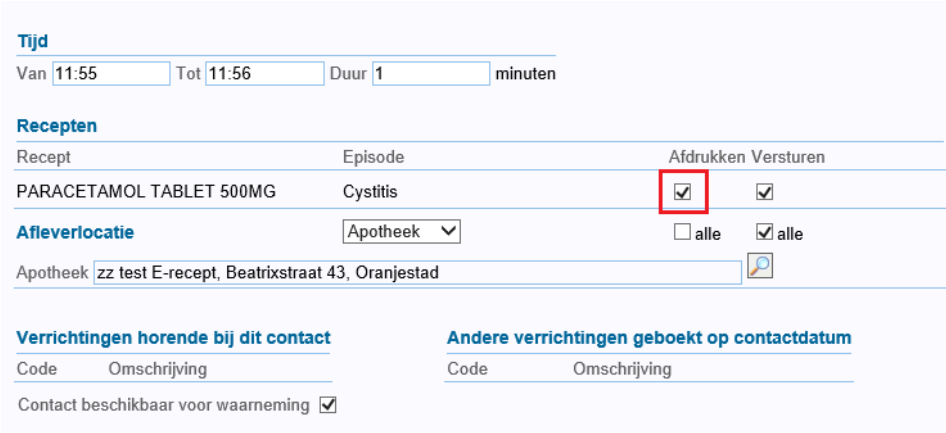

Bij het herhalen van een recept kan het recept geprint worden door onder in het venster een vinkje te zetten bij "Kopie afdrukken".

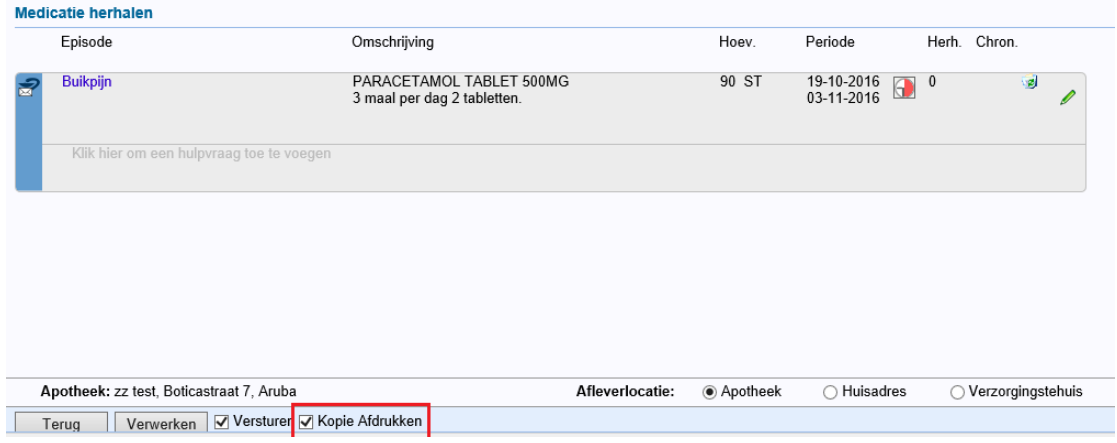

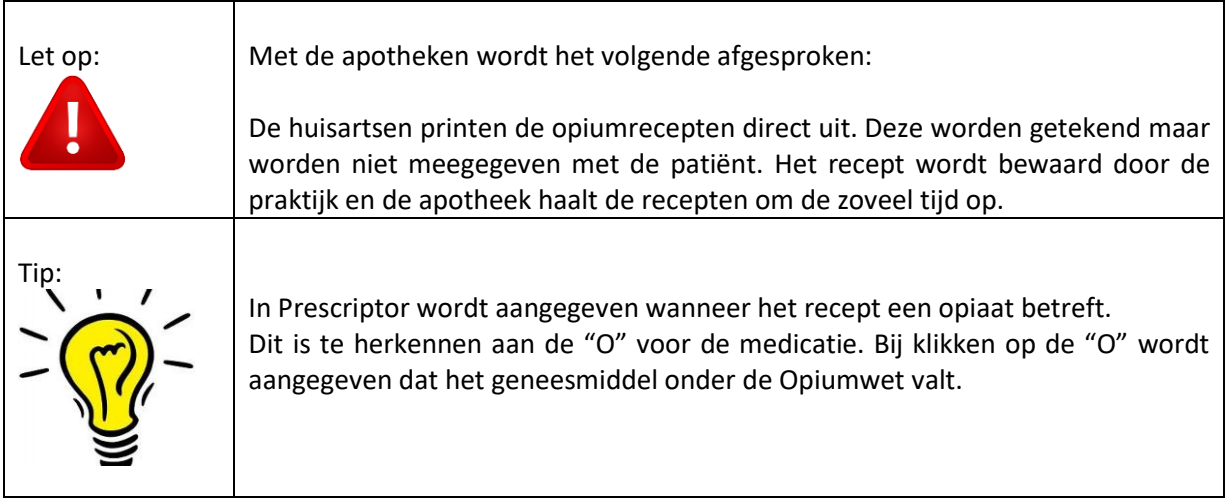

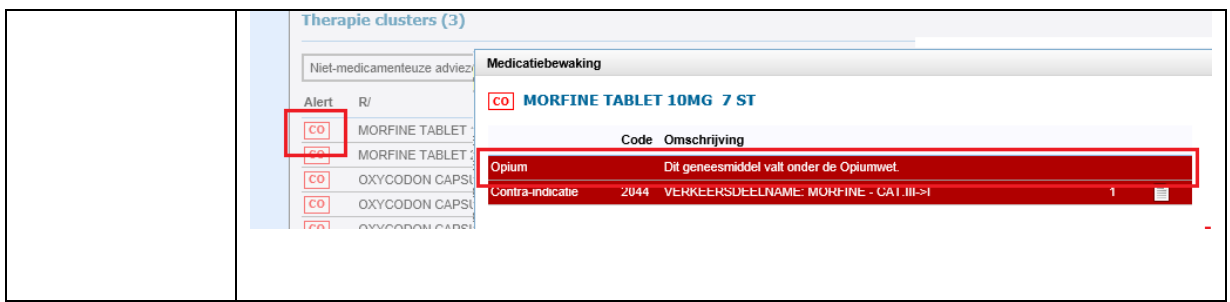

### <span id="page-20-0"></span>**16 Influenzavaccin**

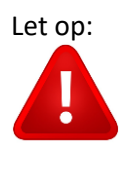

Bij het voorschrijven van het influenzavaccin dient u er rekening mee te houden om het recept te printen en niet elektronisch te versturen.

Het vaccin wordt namelijk niet geleverd door de apotheek, maar door Dienst Besmettelijke Ziekten.

## <span id="page-20-1"></span>**17 Elektronisch recept: Comorbiditeit/Contra-indicatie**

Wanneer er een contra-indicatie of comorbiditeit is, dan zal de benaming hiervan worden meegenomen in een elektronisch recept aanvraag bericht naar de apotheek. De ICPC-code wordt niet meegestuurd.

Het is belangrijk dat de comorbiditeiten correct zijn ingevoerd. Dit betekent ook niet 2 keer in het dossier, want dan wordt het 2 keer meegestuurd naar de Botica. Indien de comorbiditeit 2 keer in het dossier staat, dienen deze episodes samengevoegd te worden, en de extra comorbiditeit verwijderd te worden.

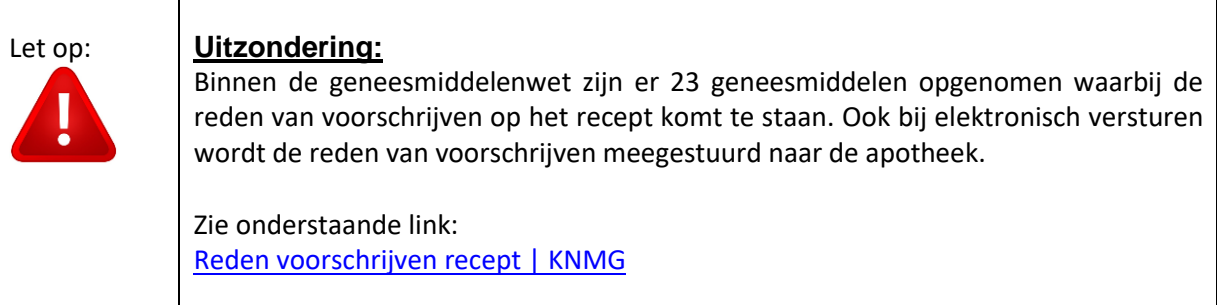

Op deze wijze heeft de apotheek ook de actuele informatie van de patiënt. Andere informatie die ook in een elektronisch recept aanvraag bericht wordt gestuurd zijn o.a.: allergie/intolerantie.

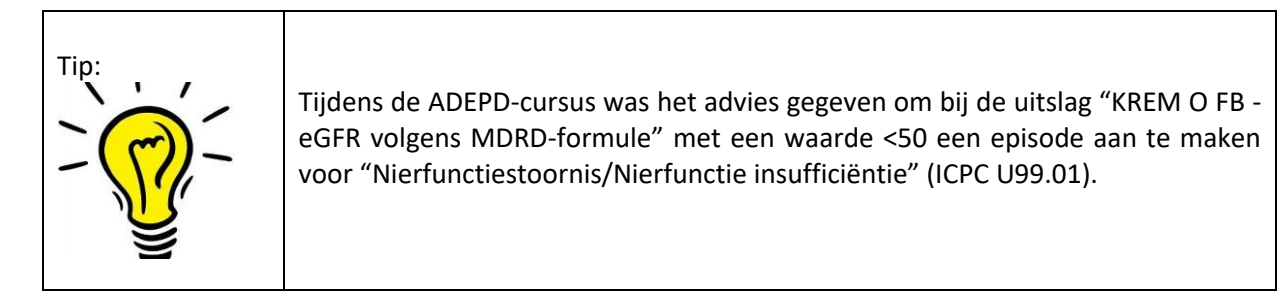

Een episode wordt niet automatisch aangemaakt wanneer er een elektronisch labbericht binnen komt met deze uitslag erin. Ook bij het handmatig toevoegen van de uitslag wordt niet automatisch een episode aangemaakt.

Episode aanmaken kan bij het aanmaken van een contact of bij menu Episode. Zo wordt ervoor gezorgd dat de apotheek de nodige informatie ontvangt.

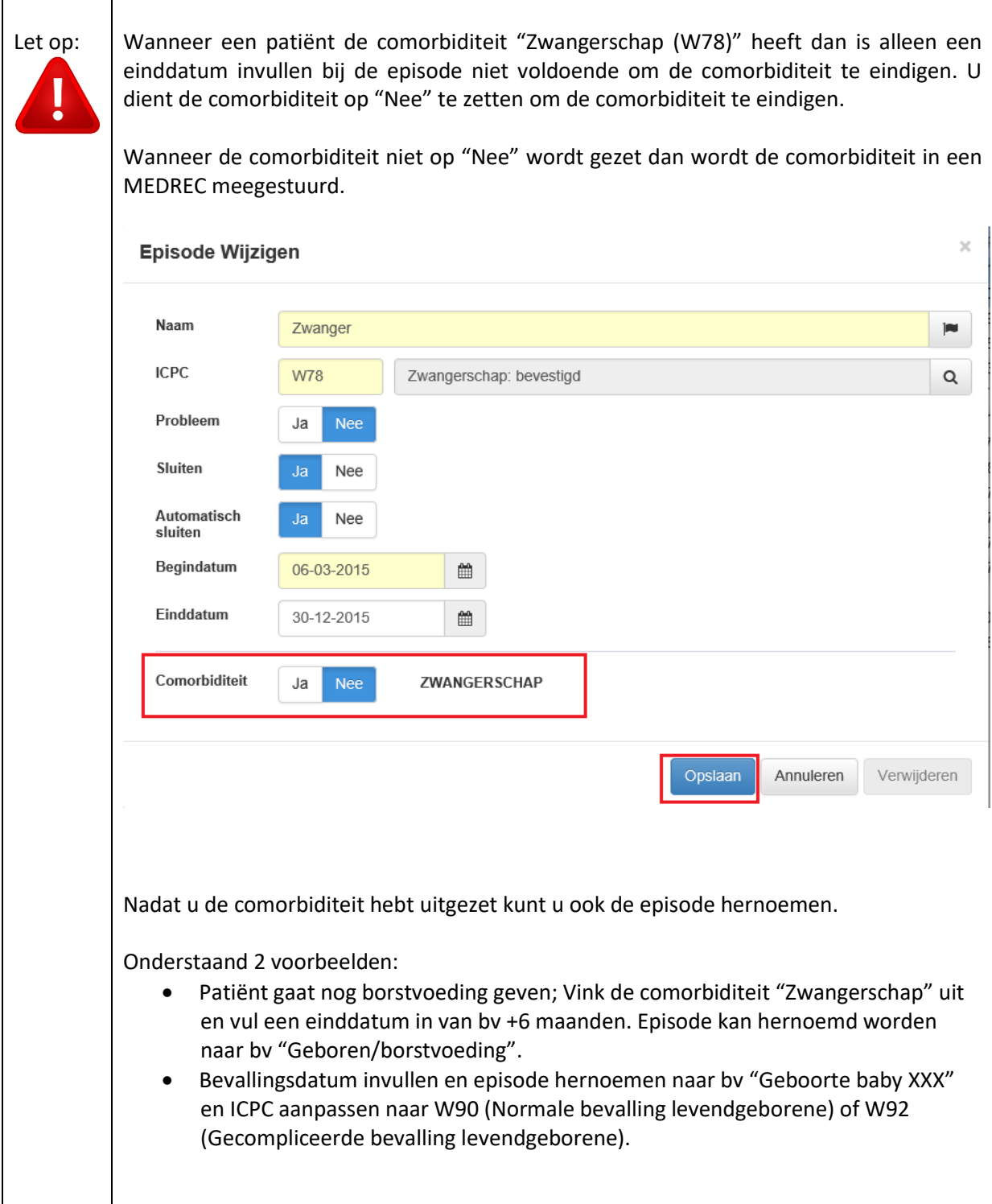

### <span id="page-22-0"></span>**18 Het verwerken van afleverberichten**

Het medisch recept afleverbericht wordt gebruikt door apotheken om de huisartsen op de hoogte te houden van welke daadwerkelijke medicatie en/of medische gebruiksartikelen aan de patiënt zijn verstrekt.

Afleverberichten die vanuit de apotheek naar Promedico-ASP zijn verzonden, worden in principe automatisch verwerkt in het medicatieoverzicht van uw patiënten.

Variabelen die in Promedico-ASP van invloed zijn op het verwerken van deze retourberichten van de apotheek zijn:

- Identificatie van de patiënt en een uniek recept-ID welke Promedico-ASP met ieder voorschrift meestuurt;
- De onderhoudsinstelling 'recept maken voor niet koppelbaar MEDREC' voor het verwerken van afleveringen waarvoor geen voorschrift in Promedico-ASP bekend is.

### <span id="page-22-1"></span>**18.1 Afleverbericht op eigen voorschrift**

Het afleverbericht wordt automatisch weggeschreven in het medicatieoverzicht en gekoppeld aan het voorschrift (de afleverinformatie is alleen te zien als de voorschriftregel in het medicatieoverzicht wordt geopend).

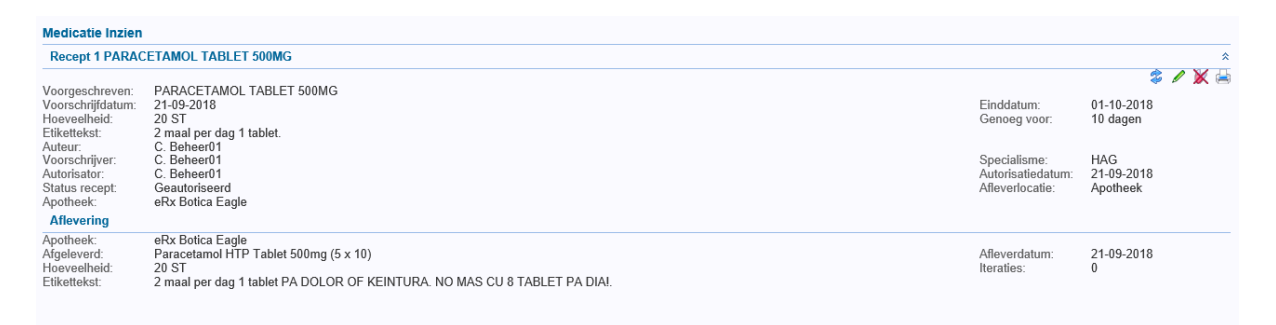

### <span id="page-22-2"></span>**18.2 Afleverbericht van specialistenrecept**

Het afleverbericht wordt afhankelijk van de onderhoudsinstelling 'Recept maken voor niet koppelbaar MEDREC' handmatig of automatisch verwerkt in het medicatieoverzicht.

**Let op!!!** Zorg dat deze instelling op "**Ja**" staat zodat automatisch een voorschriftregel in het medicatieoverzicht wordt gecreëerd.

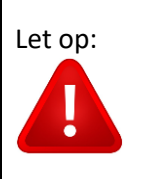

Let op: Wanneer u dit op "Nee" zet dan zullen alle afleverberichten in de werklijst komen te staan. Vanuit de werklijst kunnen de berichten niet worden gekoppeld aan een patiënt en kunt u ze alleen verwijderen.

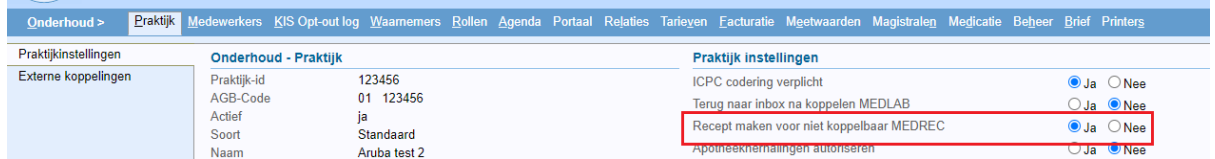

Wanneer een specialist een recept heeft voorgeschreven zult u automatisch een afleverbericht vanuit de Botica ontvangen, ook bij overige papieren recepten. Dit afleverbericht wordt op basis van geboortedatum, geslacht en achternaam direct gekoppeld aan de patiënt en er zal een medicatieregel worden gecreëerd. Zie onderstaand voorbeeld:

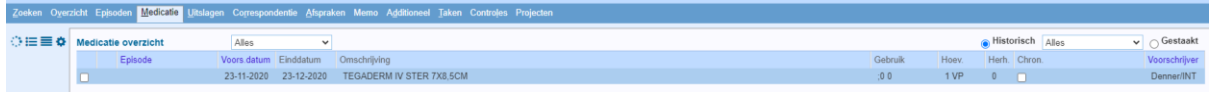

Door op de regel te klikken opent de medicatie en kunt u onder andere zien wie de specialist/voorschrijver is en het specialisme.

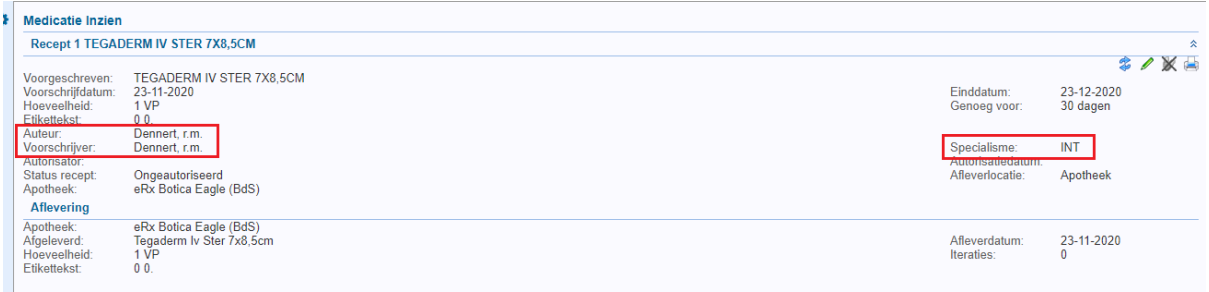

U dient zelf de juiste episode in te voeren. Dit doet u door aan de rechterzijde bij Episode te klikken en via de drop down pijl de juiste episode te kiezen.

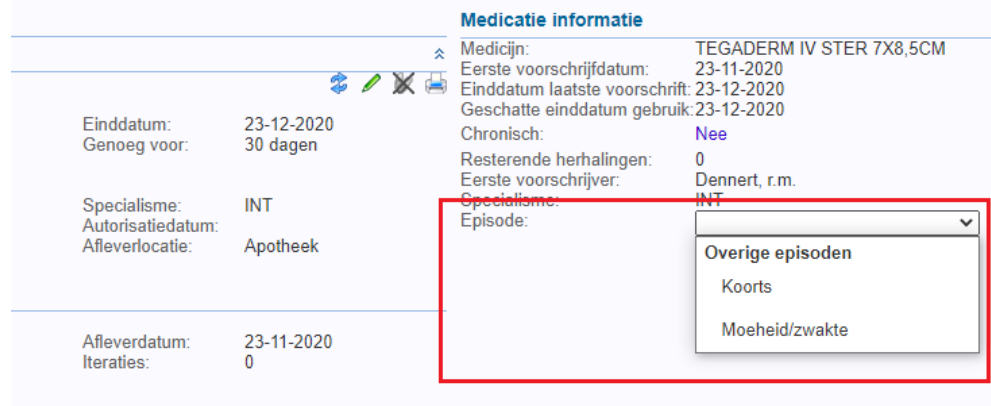

Er zijn een aantal mogelijke scenario's wanneer een afleverbericht toch in de werklijst komt te staan:

- Meerlingen: Indien gewenst kan het recept handmatig worden ingevoerd. Let hierbij erop dat u het vinkje voor versturen uitzet!!
- Patiënten met toevallig dezelfde geboortedatum, geslacht en/of achternaam: Indien gewenst kan het recept handmatig worden ingevoerd. Let hierbij erop dat u het vinkje voor versturen uitzet!!
- Patiënt kan niet worden gevonden in de praktijk: Indien het geen patiënt van de praktijk is dan verzender informeren en vragen om het aan de juiste huisarts te sturen.
- Dubbel dossier van patiënt: Indien gewenst kan het recept handmatig worden ingevoerd. Let hierbij erop dat u het vinkje voor versturen uitzet!! Zorg ervoor dat het dossier wordt samengevoegd voor een volgende keer.
- Geboortedatum, geslacht en/of achternaam van de patiënt is foutief in het bericht: Controleer de geboortedatum, geslacht en achternaam van de patiënt in Promedico-ASP en op het AZV webportaal. Indien het door de verzender foutief is gestuurd neem dan contact met hen op en vraag om dit aan te passen en het bericht nogmaals te sturen.
- Geboortedatum, geslacht en/of achternaam van de patiënt is foutief in Promedico-ASP; Controleer de geboortedatum, geslacht en/of achternaam van de patiënt op het AZV webportaal, indien nodig dit aanpassen in Promedico-ASP. Indien gewenst kan het recept handmatig worden ingevoerd. Let hierbij erop dat u het vinkje voor versturen uitzet!!

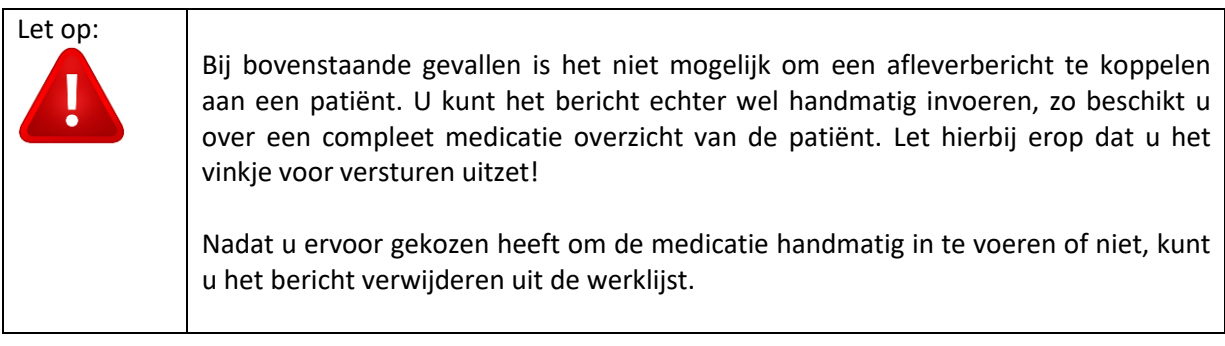

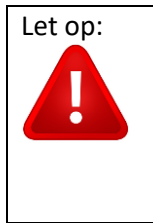

Met deze stap zijn alle apotheken in staat deze terugkoppeling te leveren. Voor patiënten die ingeschreven staan bij alle apotheken hoeft u specialistenrecepten/medicaties niet meer handmatig in te voeren in Promedico-ASP.

### <span id="page-24-0"></span>**18.3 Afleverbericht zonder voorschrift**

Als de huisarts afleverberichten ontvangt van recepten waar geen voorschrift tegenover staat in het HIS, is de manier waarop deze berichten in het medicatieoverzicht worden opgenomen afhankelijk van de einddatum van dit medicijn in Promedico-ASP i.c.m. de startdatum die in het afleverbericht staat. Hieronder schetsen wij drie mogelijke scenario's.

- **1. Er komt een afleverbericht binnen voor een medicijn dat op dat moment nog met een einddatum in de toekomst in het medicatieoverzicht van Promedico-ASP staat.** Is dit het geval, dan wordt de aflevering gekoppeld aan deze medicatiereeks in Promedico-ASP, maar wordt de einddatum niet aangepast op basis van deze aflevering! Promedico-ASP behandelt het afleverbericht in dit geval als een deel-/nalevering.
- **2. Er komt een afleverbericht binnen voor een medicijn dat op dat moment niet meer in het actuele medicatieoverzicht van Promedico-ASP staat, maar wel actueel was met een einddatum tot maximaal 1 week geleden**. Is dit het geval, dan wordt de aflevering gekoppeld aan deze medicatiereeks én de einddatum wordt aangepast op basis van de einddatum uit het afleverbericht. Promedico-ASP beschouwt de afgeleverde medicatie als voortzetting van het eerder ingezette therapieprotocol. Dit is de gewenste situatie!

**3. Er komt een afleverbericht binnen voor een medicijn dat op dat moment niet (meer) in het actuele medicatieoverzicht van Promedico-ASP staat en ook geen einddatum had in de afgelopen week.** Is dit het geval, dan wordt een nieuwe medicatieregel aangemaakt in het medicatieoverzicht van Promedico-ASP. Het is in dit geval immers mogelijk dat de medicatie in het kader van een andere episode/klacht is afgeleverd.

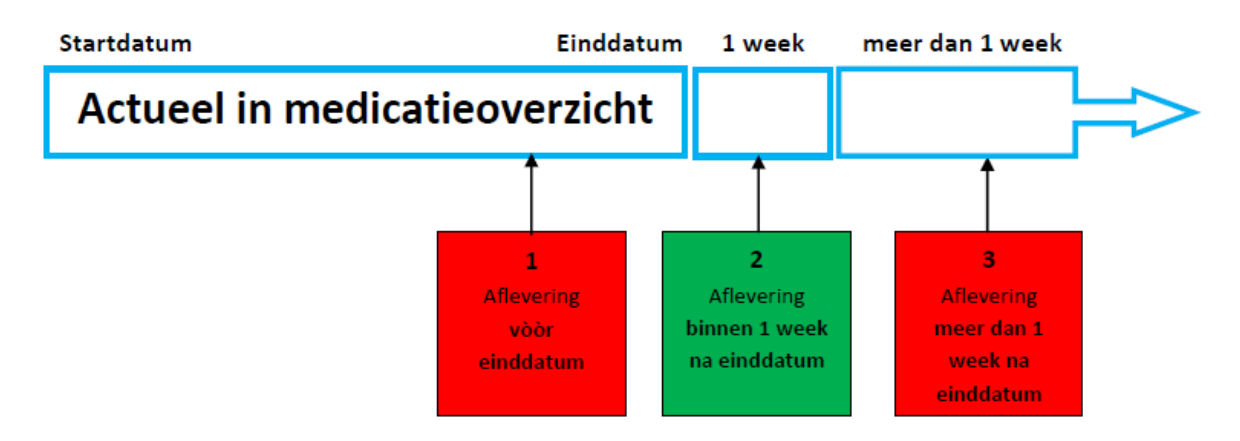

### <span id="page-25-0"></span>**18.4 Afleverberichten zoeken**

Omdat afleverberichten in principe automatisch worden gekoppeld zult u deze niet terugvinden bij Berichten>>Ontvangen>>Nieuw, maar wel bij Berichten>>Ontvangen>>Afgehandeld.

Vul de correcte datum, deze kan ook worden leeg gelaten. Vul bij "Soort" via de drop down-pijl "MEDREC" in. Klik hierna op zoeken en de berichten worden getoond.

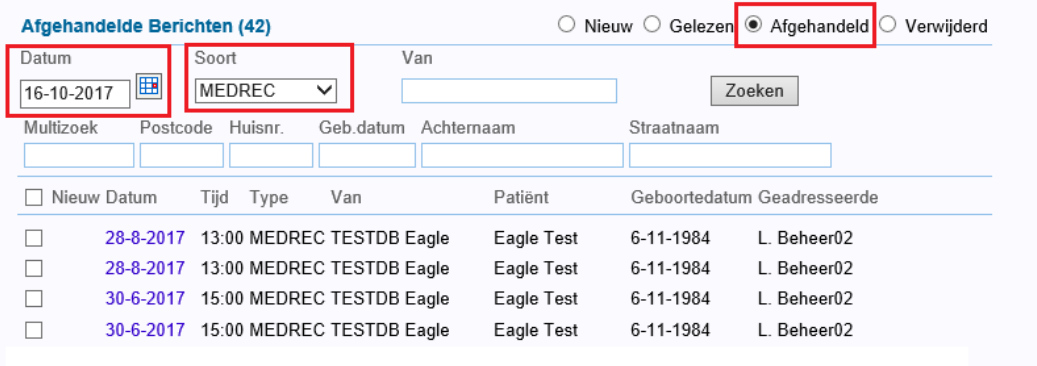

### <span id="page-25-1"></span>**18.5 Geschatte einddatum**

In het medicatieoverzicht is in een medicatieregel een "geschatte einddatum" te zien. Hierin wordt de einddatum getoond die is vermeld in het afleverbericht van de apotheek. Dit kan dus een andere datum zijn dan de einddatum in Promedico-ASP, omdat de medicatie bijv. enkele dagen later is opgehaald door de patient.

Bij medicatiebewaking wordt nu ook uitgegaan van de geschatte einddatum.

Wanneer de einddatum afwijkend is aan de einddatum vanuit het voorschrift dan is dit in het medicatieoverzicht te herkennen aan de  $\left| \cdot \right|$ .

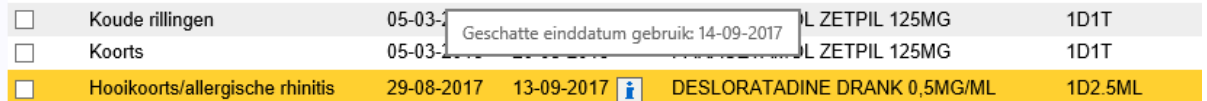

### **Medicatie informatie**

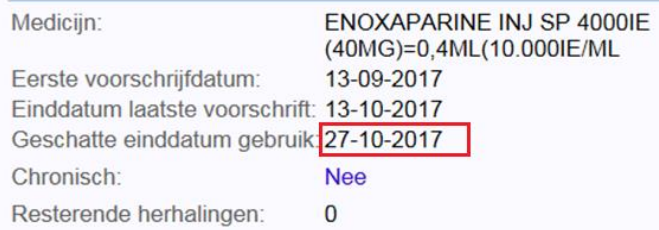

### <span id="page-26-0"></span>**18.6 Controleren afleverbericht**

Het controleren van een afleverbericht kunt u uitvoeren wanneer u in het medisch dossier van de patiënt bent. Ga naar Medisch dossier>>Medicatie en open een medicatieregel.

Onderstaand is een voorbeeld van een afleverbericht waarbij een andere medicatie is afgeleverd dan het voorschrift.

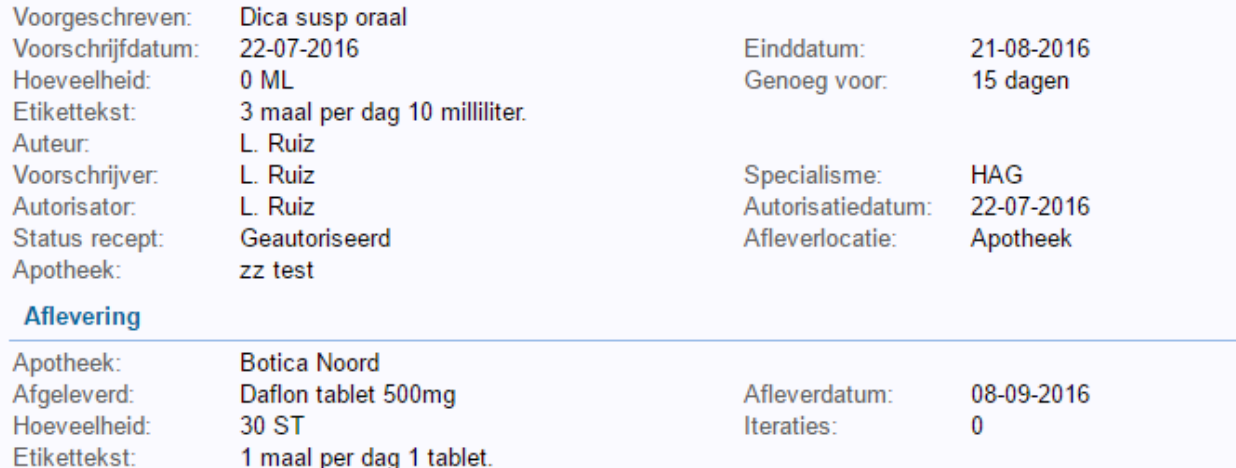

Dit kan gebeuren onder de volgende omstandigheden:

- 1. Botica heeft de medicatie niet op voorraad en geeft eenmalig een soortgelijke medicatie mee
- 2. De medicatie is niet beschikbaar op Aruba

Bij optie 1 hoeft u verder niets te doen, bij een volgende herhaling zal de medicatie wellicht weer op voorraad zijn en zal de patient het voorgeschreven middel krijgen bij de Botica.

Bij optie 2 is het raadzaam om het recept van de patient aan te passen. Indien u dit niet aanpast ziet u in het medicatieoverzicht voorgeschreven medicatie A, terwijl de patient altijd medicatie B krijgt. Uw medicatieoverzicht is dan niet correct.

<span id="page-26-1"></span>Of een middel beschikbaar is op Aruba of niet kunt u navragen bij de Botica.

## **19 Recept invoeren van specialist**

Vanaf maart 2022 ontvangen alle huisartsenpraktijken ook afleverberichten van papieren recepten welke zijn uitgeschreven door de specialist voor uw eigen patiënten.

Dit geldt ook voor overige papieren recepten, zoals HAP recepten die met de hand zijn voorgeschreven of geprint, maar ook papieren recepten uit de eigen Promedico-ASP praktijk die geprint zijn. Dit gebeurt vanuit alle apotheken.

Met deze stap zijn alle apotheken in staat deze terugkoppeling te leveren. Voor patiënten die ingeschreven staan bij alle apotheken hoeft u specialistenrecepten/medicaties niet meer handmatig in te voeren in Promedico-ASP. Zie ook hoofdstuk 18.2.

Wanneer er een recept toch handmatig moet worden toegevoegd bij een patiënt dan kunt u dit op de reguliere wijze zoals een recept wordt uitgeschreven alsnog doen, mocht dit nodig/gewenst zijn.

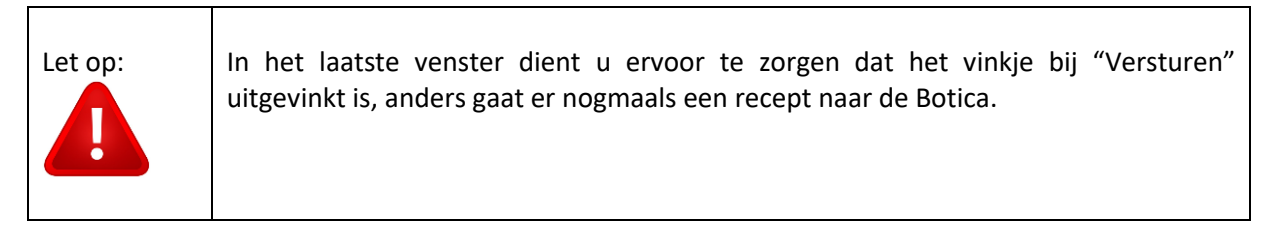

Indien dit wordt gedaan door een medewerker zonder de functie "Medicatie autoriseren" dan wordt de medicatie wel in de autorisatielijst gezet. Dit moet dan in de autorisatielijst wel geautoriseerd worden, maar het wordt niet naar de Botica gestuurd.

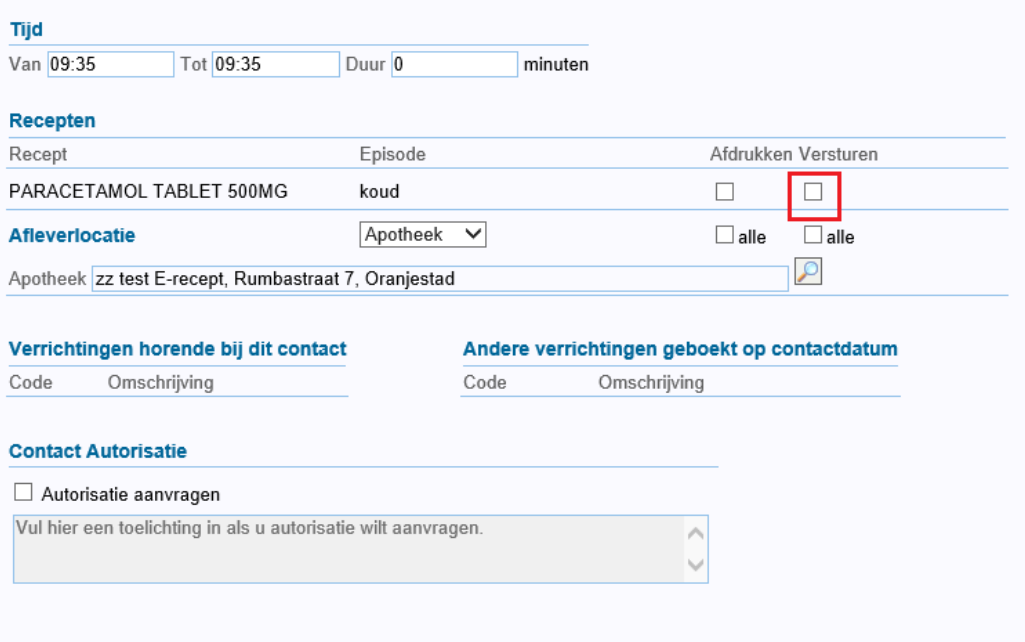

## <span id="page-27-0"></span>**20 COV-controle**

Zorg dat het AZV-verzekeringsnummer bij alle patiënten ingevuld en gecontroleerd is. Het AZVnummer is essentieel bij het (automatisch) verwerken van binnenkomende aanvraagberichten in het AIS (Apothekersinformatiesysteem). Als het AZV-nummer niet is ingevuld of niet correct is kan dit zorgen voor onnodige problemen/vertraging voor de patiënt.

Het controleren van de verzekering gaat via Patient>>Patiëntgegevens>>Financieel. Door te klikken

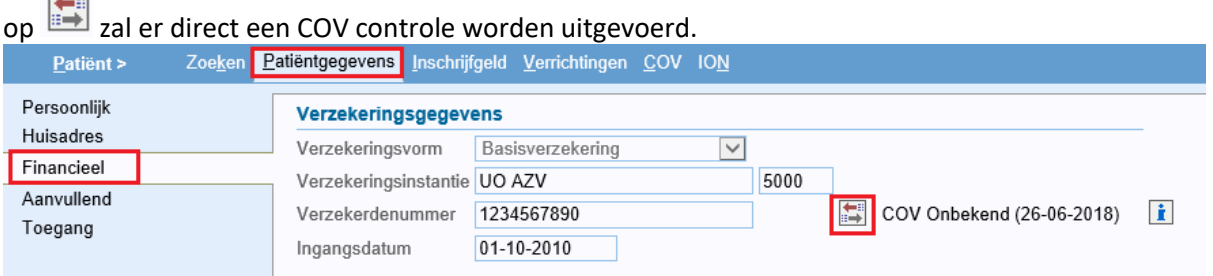

Een COV-controle wordt ook uitgevoerd wanneer er een nieuw deelcontact wordt gestart. Indien de verzekering niet akkoord is zal er rechtsonder een pop-up verschijnen.

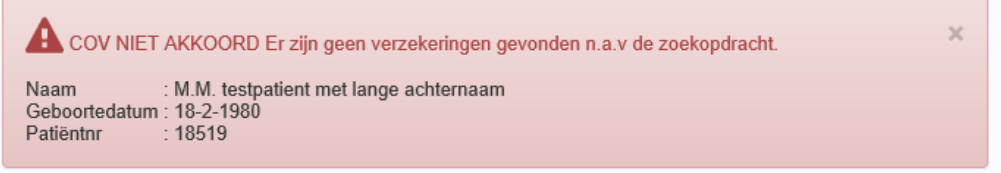

## <span id="page-28-0"></span>**21 Magistraal recept**

Medicaties die niet in de Z-index voorkomen kunnen niet elektronisch worden voorgeschreven.

Indien u een magistraal recept al eerder hebt voorgeschreven voor de patiënt dan is het wel mogelijk deze te herhalen.

### <span id="page-28-1"></span>**22 Terugrapportage verloskundige**

Er worden vanuit de verloskundige praktijken terugrapportages gestuurd naar de huisartsen. Het betref o.a. "Kennisgeving Zwangerschap" en "Partus verslag" berichten.

Bij het ontvangen van het bericht "Kennisgeving Zwangerschap" raden wij u aan om meteen een episode "Zwangerschap" (W78) aan te maken. Dit is belangrijk voor de e-recepten die u eventueel voor desbetreffende patiënt verstuurt naar de apotheek.

Bij het ontvangen van het bericht "Partus verslag" raden wij u aan om meteen de episode "Zwangerschap" (W78) te sluiten zodat de indicatie Zwangerschap niet meer gestuurd wordt naar de apotheek in een e-recept. Hoe een zwangerschapsepisode te sluiten is, is te vinden in hoofdstuk 17.

## <span id="page-28-2"></span>**23 Medicatie overzicht**

Medicatie-overzichten worden nu overal gesorteerd op dezelfde manier: chronische medicatie bovenaan, gesorteerd op (geschatte) einddatum. Daarna volgt de niet-chronische medicatie, ook gesorteerd op (geschatte) einddatum.

Dit is nu zichtbaar op:

- Visitekaart
- Afdrukken dossier voor patiënt
- PDF van MEDOVD/ verhuisbericht

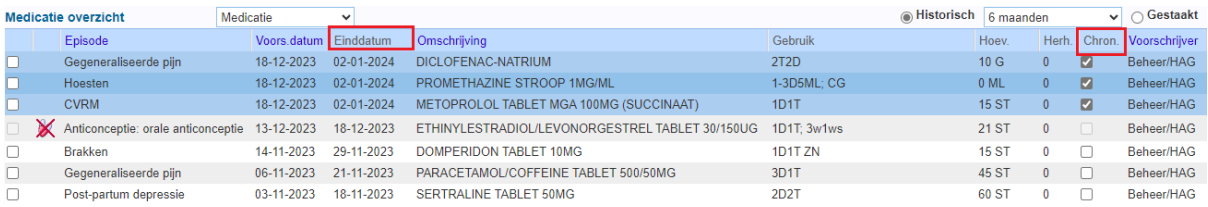

#### Afdrukinstellingen visitekaart

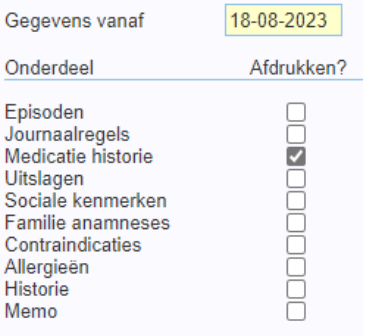

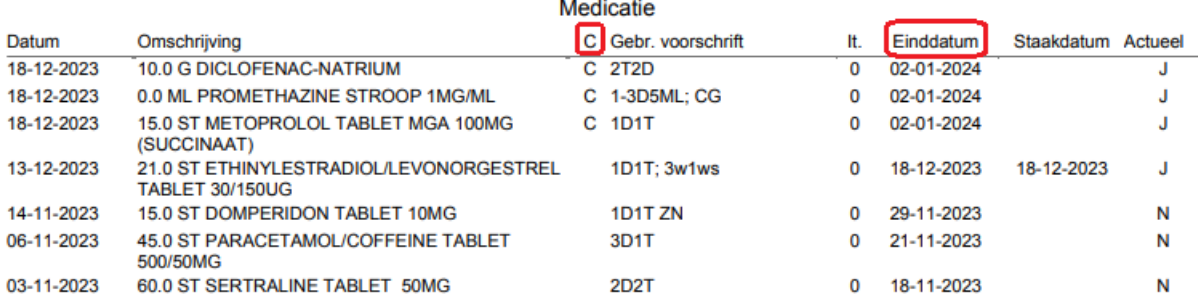

# Afdrukken dossier voor

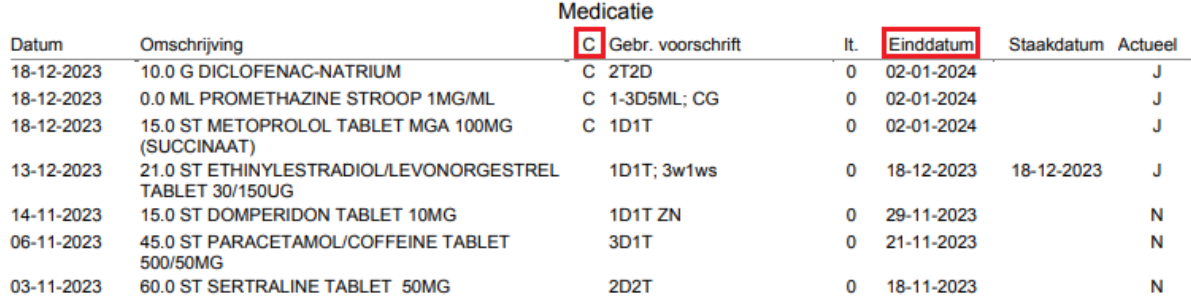

### MEDOVD verhuisbericht aanmaken

Patiëntdossier

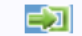

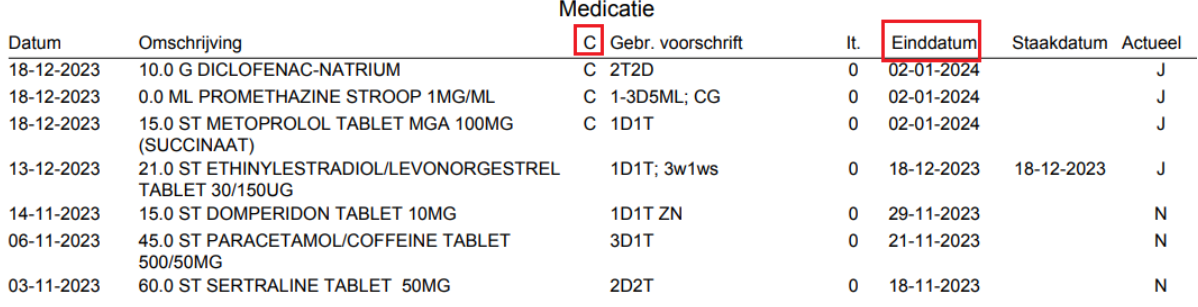

## <span id="page-30-0"></span>**24 Tips voor de huisarts**

- Zorg dat het AZV-verzekeringsnummer bij alle patiënten ingevuld en gecontroleerd is. Het AZV-nummer is essentieel bij het (automatisch) verwerken van binnenkomende aanvraagberichten in het AIS (Apothekersinformatiesysteem).
- Schrijf vanuit de huisartsenpraktijk op generiek niveau voor. Als op specifieker niveau wordt voorgeschreven, is de kans dat het afgeleverde artikel in de apotheek hiervan afwijkt groter. Hierdoor wordt de koppeling van voorschrift en aflevering bemoeilijkt.
- Of er een episodekoppeling aanwezig is bij de teruggekoppelde afleveringen waarvoor in het HIS geen voorschrift bekend is (specialistenrecepten) hangt samen met een instelling die u in Promedico-ASP kunt doen. Heeft u in Promedico-ASP bij Onderhoud>Praktijk de instelling 'Recept maken voor niet koppelbaar MEDREC' op 'Ja' staan? Dan worden dit soort berichten automatisch verwerkt in het medicatieoverzicht van de patiënt, maar niet aan een episode gekoppeld. Dit is alleen indien de patiënt wordt herkend. Zet u de bovengenoemde instelling op 'Nee', dan verschijnen deze MEDREC-berichten in uw inkomende berichtenlijst en moet u ze handmatig verwerken, waarbij u ze direct aan een episode koppelt.

## <span id="page-31-0"></span>**Bijlage Receptverwerking binnen Promedico met behulp van memocode en WCIA tabel 25**

### Memocode

Voor het selecteren van het gewenste product, wordt de zogenaamde 'Memocode' gebruikt. De opbouw van deze code, bestaande uit maximaal zes tekens, is in grote lijnen als volgt:

De eerste 4 tekens zijn de eerste 4 letters van het gewenste voorschrift. Bijvoorbeeld: CEDO voor cedocard DIAZ voor diazepam PARA voor paracetamol

- Het volgende teken (alleen indien van toepassing) geeft de toedieningsvorm van het product aan.

- Bijvoorbeeld: A voor aërosol C voor crème / catheter G voor grondstof / gazen I voor injectie K voor kompres P voor poeder S voor suppositorium T voor tablet, maar ook voor capsule en dragee! V voor vloeibaar W voor windsel / zwachtel Z voor zalf
- Het laatste teken (alleen indien van toepassing) geeft de sterkte van het gekozen product aan.

Hiervoor wordt het eerste cijfer van de sterkte gebruikt dat ongelijk is aan nul. Bijvoorbeeld: 1 voor 100 mg, maar dus ook voor 0,125 mg of 10 mg !

Volledige memocodes van enkele producten zijn:

- AMOXT5 : AMOXI/CLAV TABLET 500/125MG : AMOX/CLAV DISPERTABLET 500/125MG
- PARAT5: PARACETAMOL TABLET 500MG : PARACETAMOL/CODEINEFOSFAAT TABLET 500/10MG
- LANOT2 : LANOXIN TABLET 0,25MG

PROMV: PROMETHAZINE COMP STROOP

VENTP2: VENTOLIN 200 ROTADISK INHALPDR 200MCG 8DO/ST

CURIC1 : CATHETER CU-S CURISOFT VROUW CH14

Gebruiksvoorschriften volgens WCIA tabel 25

Na het selecteren van een product met behulp van de memocode moet u vervolgens het 'Gebruik' invullen. Daarbij gebruikt u de standaardtabel WCIA tabel 25.

De opbouw van de WCIA25 code is als volgt: de code kent vier componenten, optioneel gevolgd door een vijfde component: de aanvullende teksten en een zesde component: de vrije tekst. De opbouw van de code, uitgedrukt in mnemonische codes is:

### [XXXXXttYYYYYaa [bbbbb];vrije tekst]

waarbij de bbbbb-component maximaal 9 maal mag voorkomen (meerdere aanvullende teksten en deze gehele code maximaal drie maal mag voorkomen. Alleen de aa-component en de bbbbbcomponent zijn gescheiden door een spatie!

- $X =$  frequentie, maximaal 5 posities t = tijdseenheid, maximaal 2 posities Y = aantal doseereenheden per keer, maximaal 5 posities a = doseereenheid/farmaceutische vorm, 2 posities
- b = aanvullende informatie, maximaal 5 posities
- ; = vrije tekst

### Voorbeeld:

4d10ml OMS = 4 x daags 10 ml omschudden vlak voor gebruik

### Voorbeelden tt=tijdseenheid

Afkorting:mnemonisch

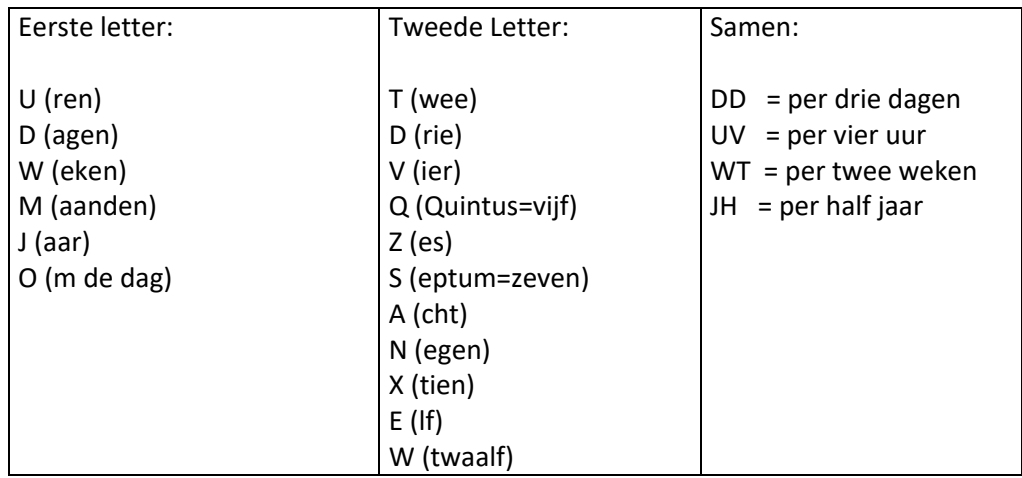

### aantal eenheden per keer / gift =YYYYY

Mag overgeslagen worden bijvoorbeeld bij crème en zalf Voorbeeld: 4d CR AB = 4 maal per dag crème, aanbrengen

doseereenheid = aa (eenheid gebruiksadvies)

Afkorting:mnemonisch Voorbeelden doseereenheid met omrekeningsfactor:

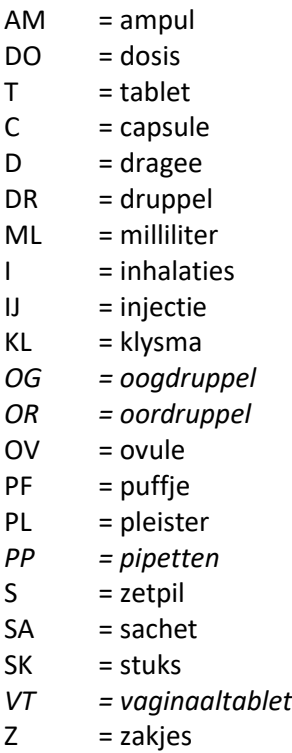

Voorbeelden doseereenheid zonder omrekeningsfactor:

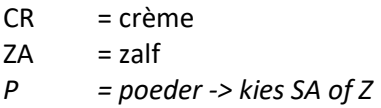

Aanvullende codes = bbbbb

Voorbeelden aanvullende codes berekenbaar:

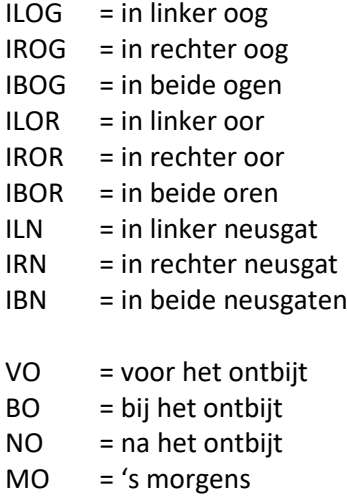

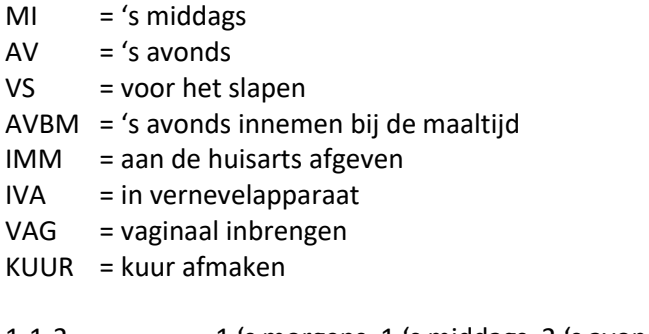

1-1-2  $= 1$  's morgens, 1 's middags, 2 's avonds 1DEAV = eerste dosis 's avonds innemen 54321 = 1e dag 5, 2e dag 4, 3e dag 3, enz

Aanvullende codes niet berekenbaar

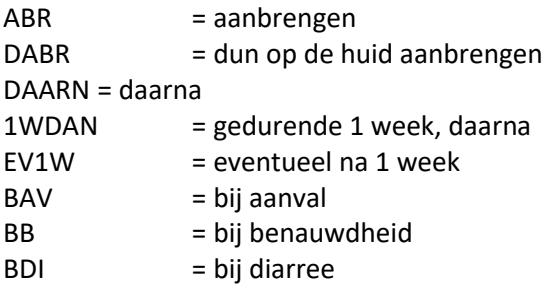

Voorbeelden te koppelen als standaard dosering:

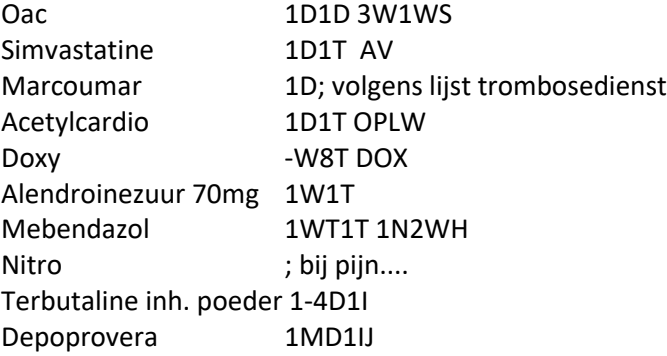